# **SP 110sug/111su**

# 用户指南 和器指南  $\mathbf{I}$ [装入纸张](#page-16-0)  $\overline{c}$ [打印文件](#page-26-0) 3 [复印原稿](#page-32-0)  $\overline{4}$ [通过计算机扫描](#page-42-0)  $\overline{5}$ [通过Smart Organizing Monitor配置机器](#page-46-0) 6 [维护机器](#page-50-0)  $\overline{7}$ [故障排除](#page-56-0) 8 [附录](#page-70-0)  $\overline{9}$

为了安全和正确使用起见,请确保在使用机器前阅读"安全 信息"。

# 目录

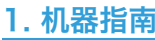

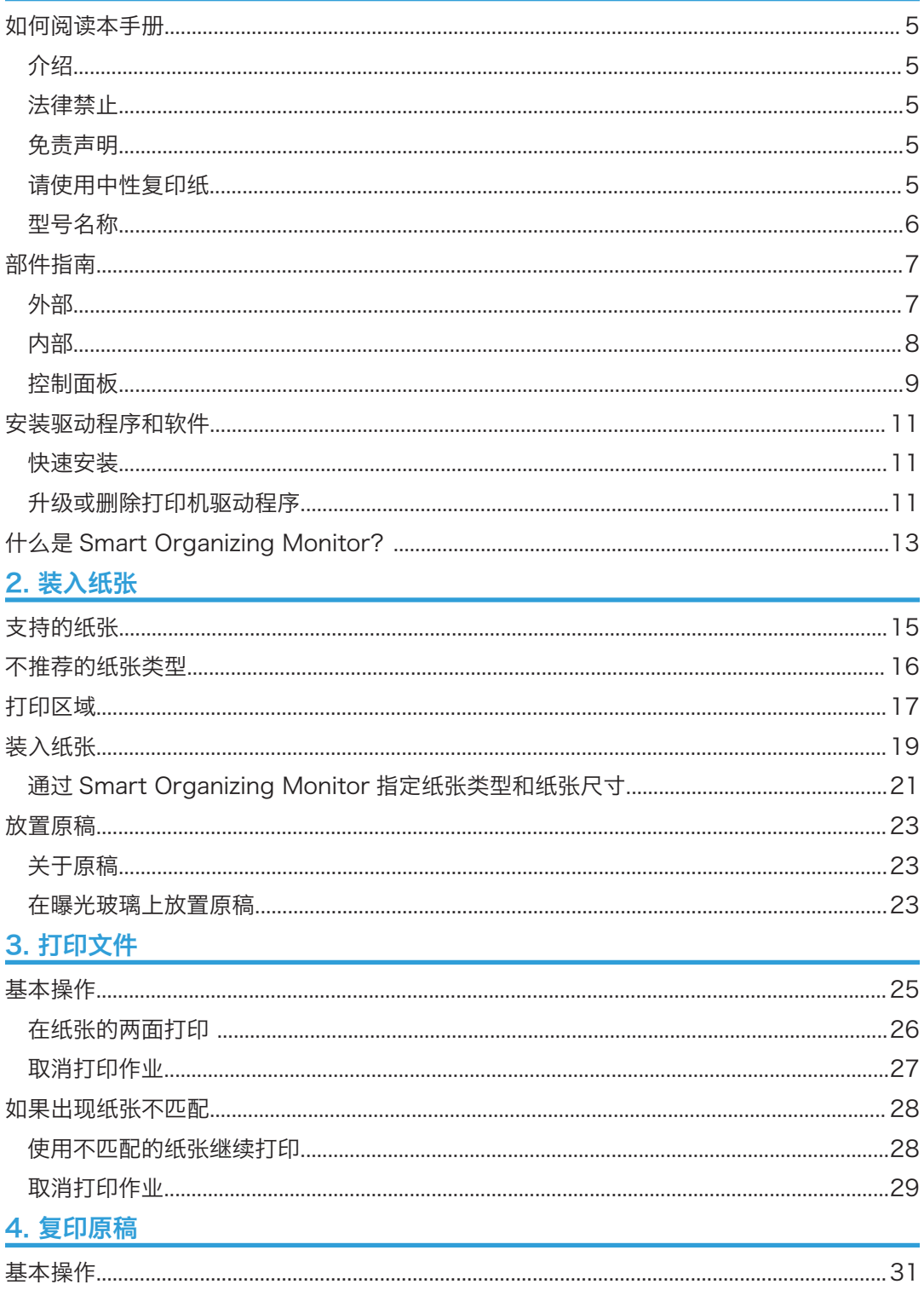

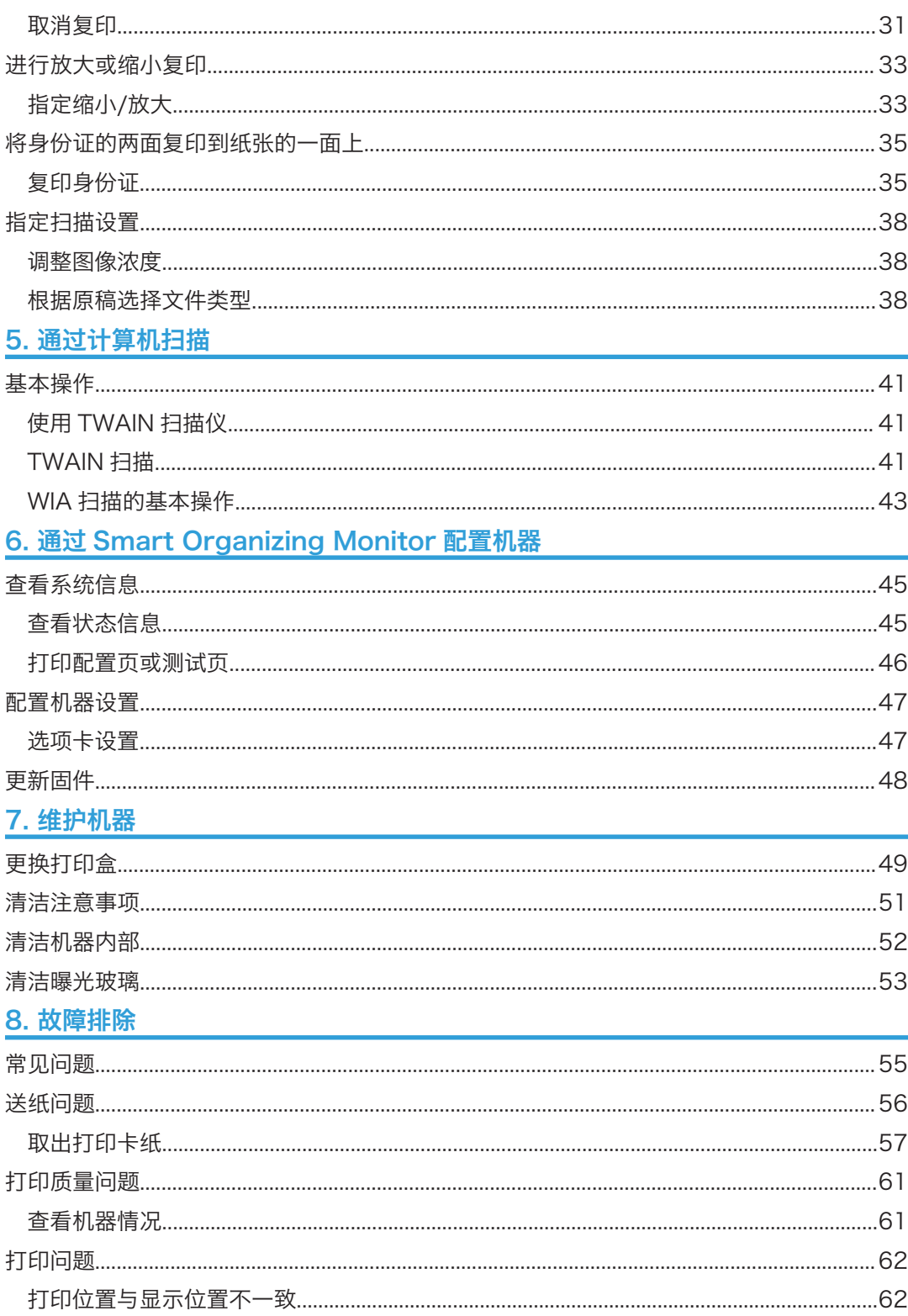

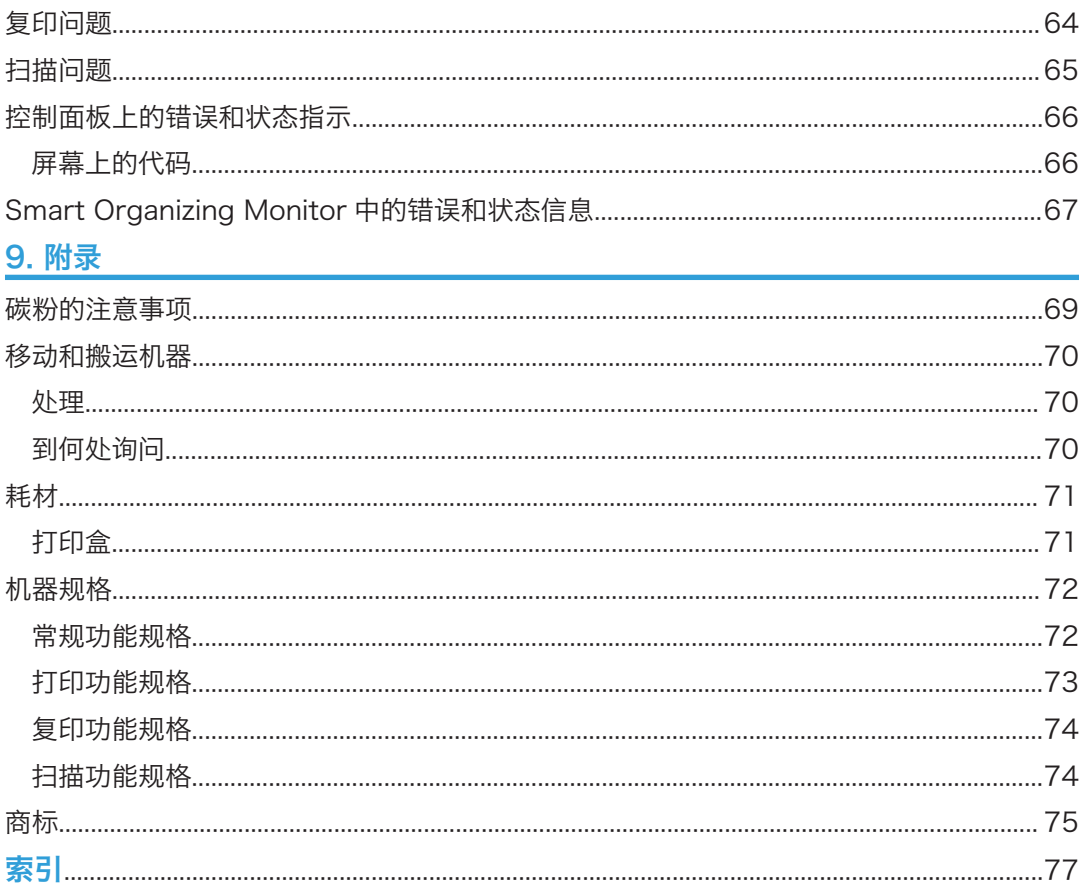

# <span id="page-6-1"></span><span id="page-6-0"></span>1. 机器指南

## 如何阅读本手册

### 介绍

本手册包括有关如何操作和使用本机器的详细说明和注意事项。为了您的安全和利益,在使 用本机器之前,请仔细阅读本手册。将本手册放在便于查阅的位置。

### 法律禁止

请勿复印或打印法律禁止复制的任何项目。

根据当地法律,复制或打印以下项目一般属于违法行为:

纸币、印花税票、债券、股票、银行汇票、支票、护照、驾驶执照。

上述各项仅供参考,并未涵盖全部项目。本公司不对其完整性或精确性负责。用户对复印或 打印某些项目的合法性存有疑问,请向您的法律顾问咨询。

### 免责声明

本手册的内容若有更改, 恕不另行通知。

在适用法律允许的最大范围内,任何情况下,对于因本机故障、存储数据丢失、使用或未使 用本产品及随附的操作手册而导致的任何损害,制造商概不承担任何责任。

请确保经常复制或备份本机的存储数据。由于操作错误或机器故障,文件或数据可能会丢 失。

任何情况下,对于因使用本机器创建的任何文件或您操作数据而导致的任何结果,制造商概 不承担任何责任。

为了获得良好的输出质量,制造商建议使用他们提供的原装碳粉。

本手册采用两种尺寸符号。

由于产品改进或变更,本指南中的某些示例或说明可能与您的产品有所不同。

### 请使用中性复印纸

复印机使用纸张进行复印,而纸张的特性将会直接影响到副本的质量。纸张一般可分为酸性 和中性两类,为了保证复印机可长期稳定地使用和维持良好的复印质量,复印时使用中性纸 较为妥当。

<span id="page-7-0"></span>酸性纸中的硫酸铝成份与空气中的水分接触后会发生酸性变化,复印机内部的零件也会因此 受到酸化腐蚀。加之,酸性纸本身亦容易酸化并引致变色和干化,所以,这种纸不适于复印 及印刷之用。另外,纸粉多又是酸性纸的一大特征。纸粉多将会造成送纸不良,操作件感应 失误,零件的使用寿命缩短和各部位故障率增加。而故障率的增加势必导致修理次数增多, 从而使零件及修理费用的成本高涨。所以,我们郑重向您推荐请使用中性纸。

请向销售店直接查询有关中性纸的价格及其相关情况。

## 型号名称

SP 110SU:类型 1 SP 111SU:类型 2

 $\overline{1}$ 

## <span id="page-8-0"></span>部件指南

本节介绍机器的前后侧各部件名称并概述其功能。

#### 3重要信息

• 外观因您使用的型号而异。

外部

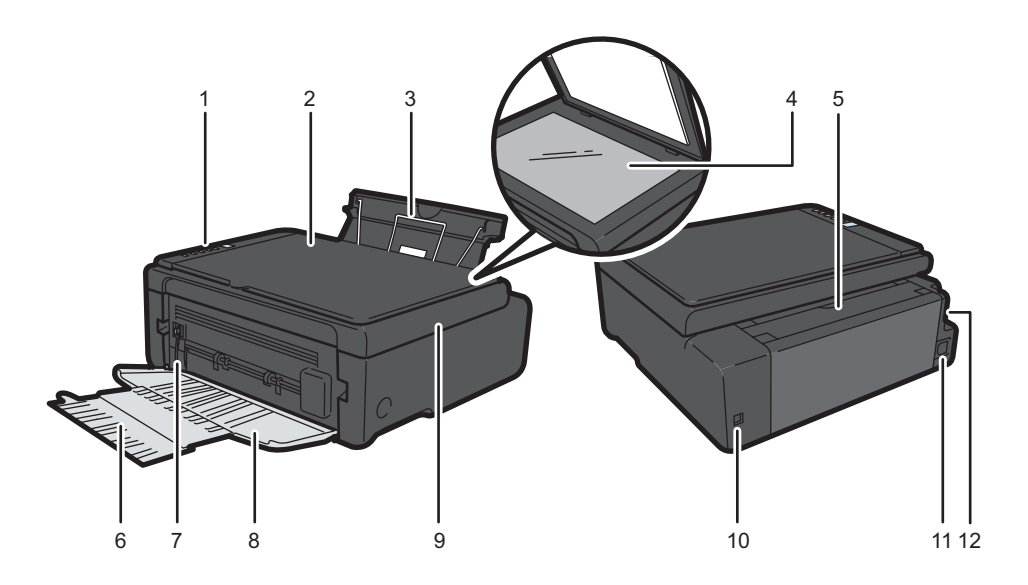

CXP172

1. 控制面板

包括控制机器的屏幕和按键。

2. 曝光玻璃盖

打开此盖在曝光玻璃上放置原稿。

3. 输入纸盘

此纸盘最多可放置 50 张普通纸。

4. 曝光玻璃

一页一页在此处放置原稿。

5. 进纸盘盖

打开盖子并拉出纸盘可装入纸张。

6. 纸盘延长板

拉出并延长此纸盘延长板可承载输出纸张。

### <span id="page-9-0"></span>7. 定影压力释放杆

若果纸张卡住,请压低左端的杆子,然后移除卡纸。

8. 前盖

打印前,打开此盖并拉出输出盘。

9. 维护盖

抬起此盖可更换耗材或清除卡纸。

10. USB 端口

使用此端口通过 USB 连接线将机器连接到计算机。

11. 电源接口

在此处将电源线连接到机器。将电缆另一端插入附近的墙上插座。

12. 电源开关

此开关用于打开或关闭电源。

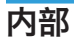

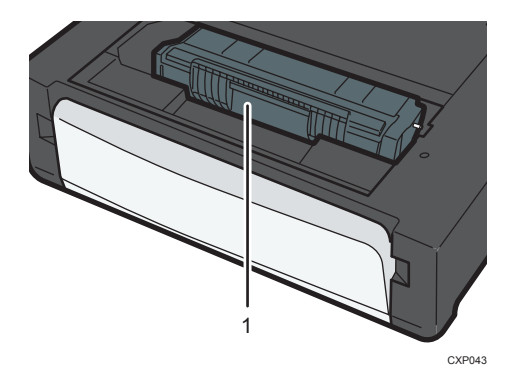

1. 打印盒

机器打印到纸张上时需要的替换耗材。有关更换打印盒的详细信息,请参见 [p.49 "更换打印](#page-50-1) [盒"。](#page-50-1)

## <span id="page-10-0"></span>控制面板

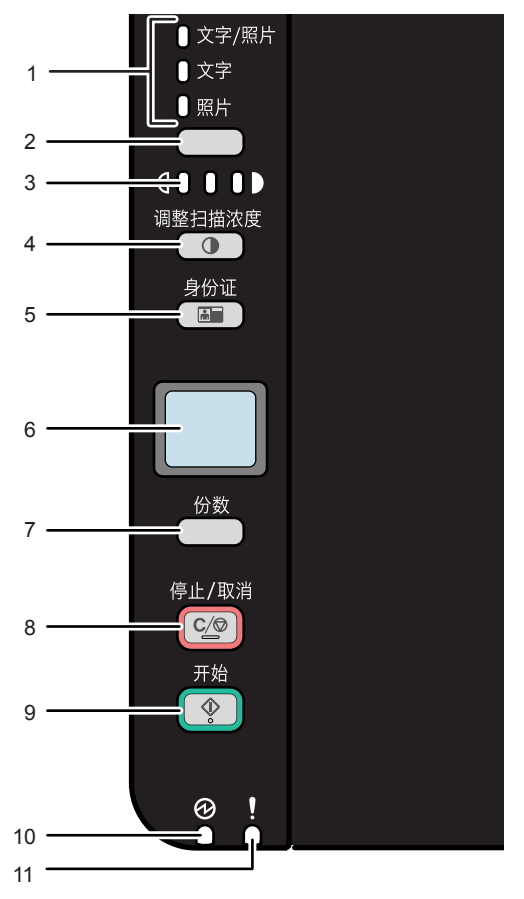

CXP125

#### 1. 原稿类型指示灯

以三个级别显示原稿类型。

此指示灯上亮起的区段表示原稿类型。

- 上部:文字/照片
- 中部:文字
- 下部:照片
- 2. 原稿类型键

使用此键可选择原稿的类型。

3. 浓度指示灯

以三个级别显示复印浓度。

此指示灯上亮起的区段表示打印浓度。

- 左:比一般浅
- 中:一般浓度
- 右:比一般深
- 4. [调整扫描浓度]键 使用此键可调节复印浓度。

### 5. [身份证]键

使用此键可进行身份证复印。

6. 屏幕

显示复印份数和错误代码。

7. [份数]键

使用此键可更改复印份数。

8. [停止/取消键

当机器联机时,按此键可取消正在进行的打印作业。

9. [开始]键

使用此键可开始复印。

### 10. 电源指示灯

机器打开时此指示灯亮起蓝色。机器收到打印作业或者正在进行打印或扫描时,此指示灯闪烁。

11. 警告指示灯

如果机器的纸张或耗材用完、纸张设置与驱动程序指定的设置不匹配或发生其他错误时,则此指 示灯亮起红色。

 $\mathbf{1}$ 

## <span id="page-12-0"></span>安装驱动程序和软件

可以使用随附的 CD-ROM 为本机安装必要的驱动程序。

与本机的驱动程序和软件相兼容的操作系统为:Windows XP/Vista/7/8 和 Windows Server 2003/2003 R2/2008/2008 R2/2012。

本节示例中的步骤以 Windows 7 为基础, 实际步骤取决于所使用的操作系统。

#### ☆重要信息

### • 在开始安装之前请确保将 USB 连接线与机器断开并关闭机器。

### 快速安装

使用快速安装从光盘中安装打印机驱动程序、TWAIN 驱动程序、WIA 驱动程序和 Smart Organizing Monitor。

- 1. 关闭除本手册以外的所有应用程序。
- 2. 将 CD-ROM 插入 CD-ROM 驱动器。
- 3. 选择界面语言,然后单击[OK]。
- 4. 从 CD-ROM 菜单中, 单击[USB 快速安装]。
- 5. 按照安装向导中的指示进行操作。

### 升级或删除打印机驱动程序

#### 升级打印机驱动程序

- 1. 在[开始]菜单中,单击[设备和打印机]。
	- Windows XP、Windows Server 2003 / 2003 R2: 在[开始]菜单中,选择[打印机和传真]。
	- Windows Vista、Windows Server 2008: 在[开始]菜单中,选择[控制面板],然后单击[硬件和声音]类别中的[打印机]。
	- Windows 8、Windows Server 2012: 在超级按钮栏上单击[搜索],然后单击[控制面板]。出现[控制面板]窗口时,单击 [查看设备和打印机]。
- 2. 右击要更改的打印机的图标,然后单击[打印机属性]。
- 3. 单击[高级]选项卡。
- 4. 单击[新驱动程序...],然后单击[下一步]。
- 5. 单击[从磁盘安装...]。
- 6. 单击[浏览...],然后选择打印机驱动程序位置。
- 7. 单击[确定],然后指定打印机型号。
- 8. 单击[下一步]。
- 9. 单击[完成]。
- 10. 单击[确定],关闭打印机属性窗口。
- 11. 重新启动计算机。

#### 删除打印机驱动程序

- 1. 在[开始]菜单中,单击[设备和打印机]。
	- Windows XP、Windows Server 2003 / 2003 R2: 在[开始]菜单中,选择[打印机和传真]。
	- Windows Vista、Windows Server 2008: 在[开始]菜单中,选择[控制面板],然后单击[硬件和声音]类别中的[打印机]。
	- Windows 8、Windows Server 2012: 在超级按钮栏上单击[搜索],然后单击[控制面板]。出现[控制面板]窗口时,单击 [查看设备和打印机]。
- 2. 右击要删除的打印机的图标,然后单击[删除设备]。
	- Windows XP/Vista、Windows Server 2003/2003 R2/2008 右键单击要删除的机器的图标,然后单击[删除]。
- 3. 单击[是]。
- 4. 单击任意打印机图标,然后单击[打印服务器属性]。
- 5. 单击[驱动程序]选项卡。
- 6. 若显示[更改驱动程序设置]按钮,请单击。
- 7. 单击[删除...]。
- 8. 选择[删除驱动程序和驱动程序包。],然后单击[确定]。
- 9. 单击[是]。
- 10. 单击[删除]。
- 11. 单击[确定]。
- 12. 单击[关闭],关闭打印服务器属性窗口。

# <span id="page-14-0"></span>什么是 Smart Organizing Monitor?

从随附的 CD-ROM 中在计算机上安装此实用工具即可使用。

Smart Organizing Monitor 提供以下功能:

- 显示机器状态 显示卡纸信息和其他错误信息。
- 纸张尺寸和类型设置 显示机器上可用的纸张尺寸或类型设置。
- 打印测试页和配置页 打印列表/报告可查看机器的设置列表和其他信息。
- 修改系统设置 用于更改自定义纸张尺寸设置和机器的其他设置。
- 修改打印机设置

用于更改机器的打印设置,如[自动继续:]和[I/O 超时:]。

• 修改复印设置

用于更改机器的复印设置,如[缩小/放大:]。

有关如何使用 Smart Organizing Monitor 基本说明的详细信息,请参见 [p.45 "通过](#page-46-1) [Smart Organizing Monitor 配置机器"](#page-46-1)。

# <span id="page-16-1"></span><span id="page-16-0"></span>2. 装入纸张

## 支持的纸张

纸张尺寸

- A4
- $8^{1}/2$  " × 11 " (Letter)
- $8^{1}/2$  " × 14 " (Legal)
- B5
- $5^{1}/2$  "  $\times$   $8^{1}/2$  " (Half Letter)
- $7^{1}/_{4}$  " ×  $10^{1}/_{2}$  " (Executive)
- A5
- A6
- B6
- 16K (197 × 273 mm)
- 16K (195 × 270 mm)
- 16K (184 × 260 mm)
- 8 " × 13 " (F/GL)
- $8^{1}/2$  " $\times$  13" (Foolscap)
- $8^{1}/4$  " $\times$  13" (Folio)
- 自定义纸张尺寸

自定义纸张尺寸支持如下纸张尺寸:

- 宽约 90-216mm (3.6-8.5 英寸)
- 长约 148-356mm (5.8-14 英寸)

#### 纸张类型

- 普通纸 (65-99 g/m<sup>2</sup> (17-26 磅))
- 再生纸 (75-90 g/m<sup>2</sup> (20-24 磅))
- 薄纸 (52-64 g/m<sup>2</sup> (14-17 磅))
- 厚纸 (100-130 g/m<sup>2</sup> (26.6-34 磅))

### 纸张容量

50 页

 $(70 \text{ g/m}^2, 19$ 磅)

## <span id="page-17-0"></span>不推荐的纸张类型

请勿使用以下类型的纸张:

- 喷墨打印机纸张
- 粘性墨水特殊纸张
- 弯曲、折叠或有折痕的纸张
- 卷曲或扭曲的纸张
- 起皱的纸张
- 潮湿的纸张
- 很脏或破损的纸张
- 容易产生静电的过分干燥的纸张
- 已经打印过的纸张,除有信头图案的纸张以外。 采用非激光打印机(例如黑白和彩色复印机、喷墨打印机等)打印过的纸张尤其可能造 成故障。
- 特殊纸张,如热敏纸和复写纸
- 纸张重量比限制值更重或更轻
- 带有窗、洞、孔眼,图案或凹凸的纸张
- 上面贴有胶纸或原纸的粘胶标签纸
- 带有回形针或订书钉的纸张

### 4注

- 装入纸张时,注意不要触摸纸张表面。
- 即使机器的纸张充足,采用保存不当的纸张打印时也会造成卡纸、打印质量下降或出现 故障。

## <span id="page-18-0"></span>打印区域

下图显示机器可以打印的纸张区域。

### 从打印机驱动程序

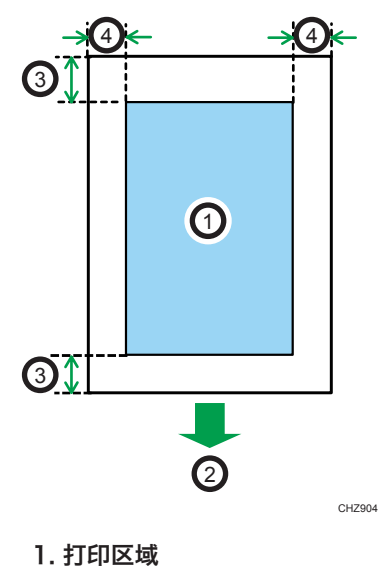

- 
- 2. 进纸方向
- 3. 约 4.2 mm(0.2 英寸)
- 4. 约 4.2 mm(0.2 英寸)

### ●注

- 根据纸张尺寸和打印机驱动程序设置,打印区域可能会有所不同。
- 若要调整打印位置,请指定 Smart Organizing Monitor 中[打印位置]选项卡上的 [系统]。

 $\overline{c}$ 

复印功能

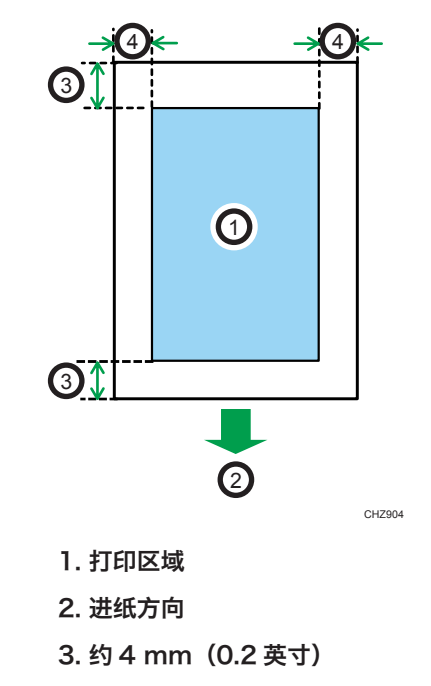

- 4. 约 3 mm(0.1 英寸)
- 小注
	- 打印区域可能视纸张尺寸而定。

## <span id="page-20-0"></span>装入纸张

在机器后部的进纸盘中装入纸张进行打印。

分重要信息

- 装入纸张时,确保配置纸张的尺寸和类型。打印文件时, 在打印机驱动程序中指定纸张 尺寸和类型,从而使装入纸张时配置的设置可以用于打印。
- 1. 打开进纸盘盖并拉出纸盘。

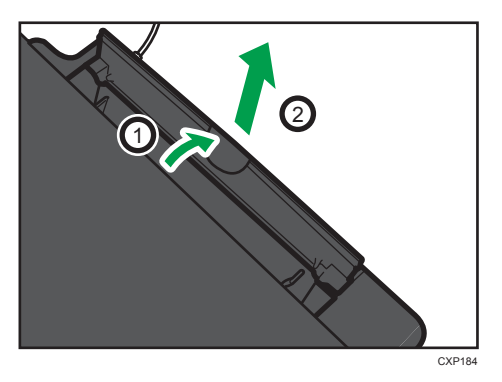

2. 拉出纸盘后,来回倾斜,从而将进纸盘末端固定在机器上。

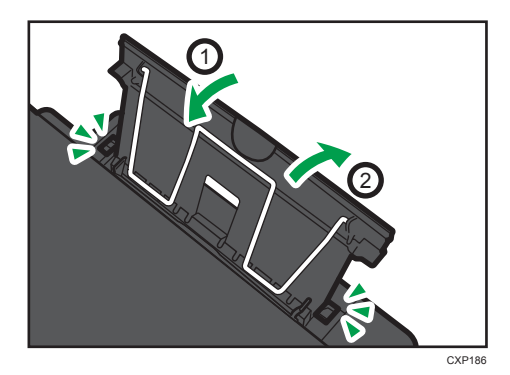

3. 抬起纸张支撑线缆。

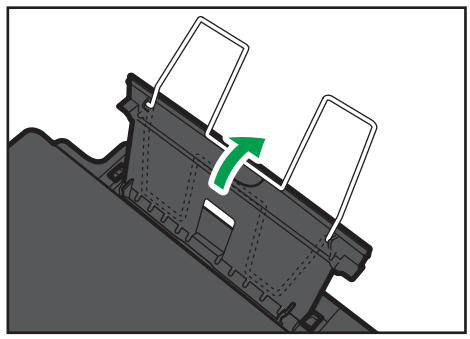

CXP189

4. 将纸张装入纸盘前先将其扇开。

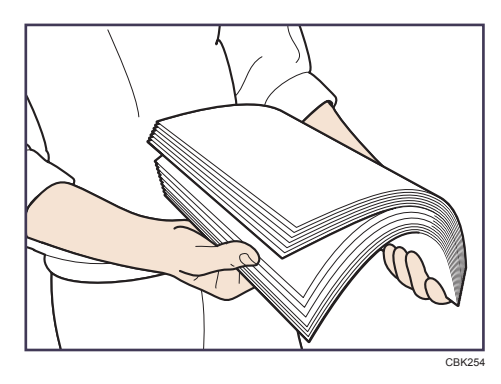

5. 向外滑动两侧的纸张导向板,然后将纸张打印面朝上装入,直至停止不动为止。

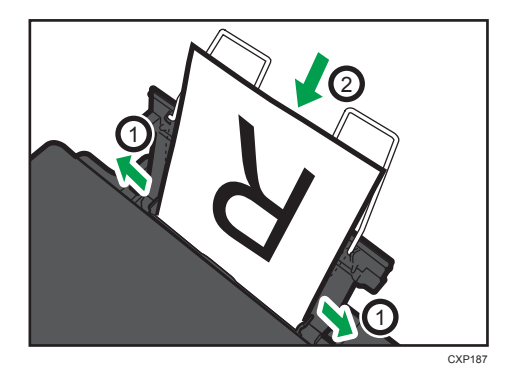

6. 将两侧的纸张导向板调整至适合纸张宽度。

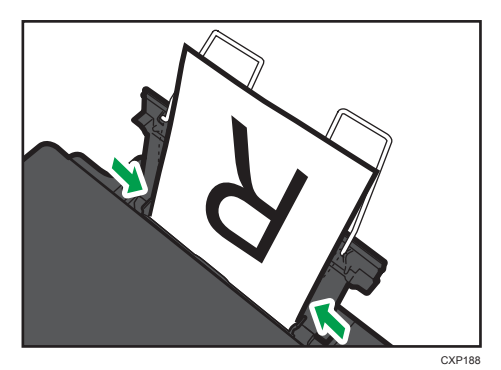

2

<span id="page-22-0"></span>7. 打开前盖和纸盘延长板。

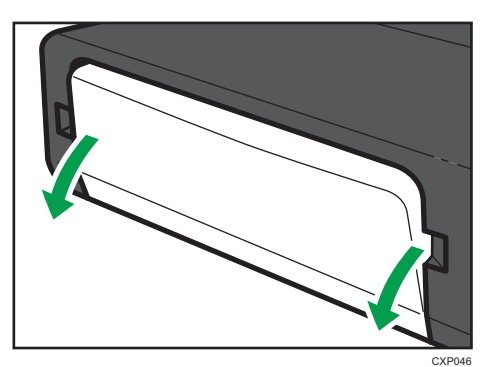

## 通过 Smart Organizing Monitor 指定纸张类型和纸张尺寸

本节示例中的步骤以 Windows 7 为基础, 实际步骤取决于所使用的操作系统。

#### 指定纸张类型和纸张尺寸

- 1. 在[开始]菜单中,单击[所有程序]。
- 2. 单击[Smart Organizing Monitor for SP xxx Series]。
- 3. 单击[Smart Organizing Monitor for SP xxx Series Status]。
- 4. 如果您正在使用的机器未被选中,请单击[选择设备...],然后选择机器的型号。
- 5. 单击[确定]。
- 6. 在[状态]选项卡上,单击[更改...]。
- 7. 选择纸张类型和纸张尺寸,然后单击[确定]。
- 8. 单击[关闭]。

### 更改自定义纸张尺寸

- 1. 在[开始]菜单中,单击[所有程序]。
- 2. 单击[Smart Organizing Monitor for SP xxx Series]。
- 3. 单击[Smart Organizing Monitor for SP xxx Series Status]。
- 4. 如果您正在使用的机器未被选中,请单击[选择设备...],然后选择机器的型号。
- 5. 单击[确定]。
- 6. 在[用户工具]选项卡上,单击[打印机配置]。
- 7. 在[系统]选项卡上,在[测量单位:]列表中选择[毫米]或[英寸]。
- 8. 在[横向: (90 至 216mm)]框中输入宽度。
- 9. 在[纵向: (148 至 356mm)]框中输入长度。
- 10. 单击[确定]。
- 11. 单击[关闭]。

## <span id="page-24-0"></span>放置原稿

本节介绍可以放置的原稿类型以及放置方法。

### 关于原稿

### 建议的原稿尺寸

### 曝光玻璃

• 宽度不超过 216mm (8.5 英寸), 长度不超过 297mm (11.7 英寸)

### 无法扫描的图像区域

即使原稿正确放置,其周围几毫米的边距可能无法扫描。

#### 使用曝光玻璃的边距

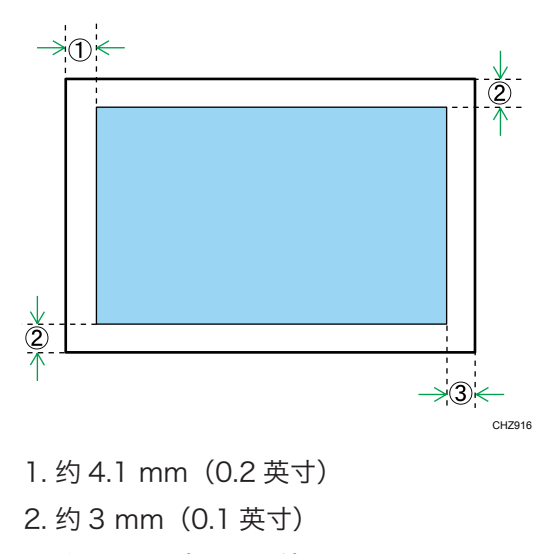

3. 约 4 mm(0.2 英寸)

## 在曝光玻璃上放置原稿

☆重要信息

• 在修正液或碳粉完全干燥之前,请勿放置原稿。否则可能在曝光玻璃上留下记号,并且 出现在复印件上。

1. 抬起曝光玻璃盖。

- CXP191
- 2. 将原稿正面朝下放置在曝光玻璃上。原稿应与左后角对齐。

3. 放下曝光玻璃盖。

### 扫描较厚原稿

- 1. 抬起曝光玻璃盖。
- 2. 拉出曝光玻璃盖,取出原稿。

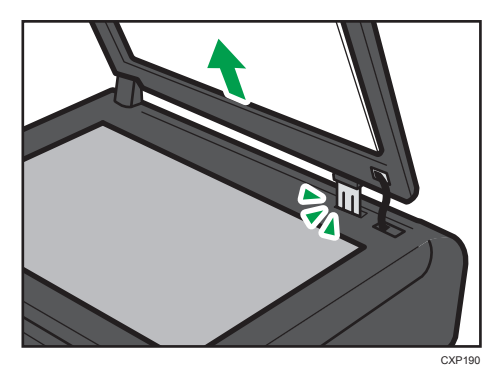

- 3. 将原稿正面朝下放置在曝光玻璃上。原稿应与左后角对齐。
- 4. 放下曝光玻璃盖。

<span id="page-26-1"></span><span id="page-26-0"></span>3. 打印文件

基本操作

使用打印机驱动程序从计算机中打印文件。

**3**重要信息

- 打印前,请检查[文件尺寸:]选项卡上的[纸张/打印质量]中指定的纸张尺寸是否与纸盘中 的纸张尺寸相匹配。
- 1. 创建文件后, 打开文件应用程序自带的[打印首选项]对话框。

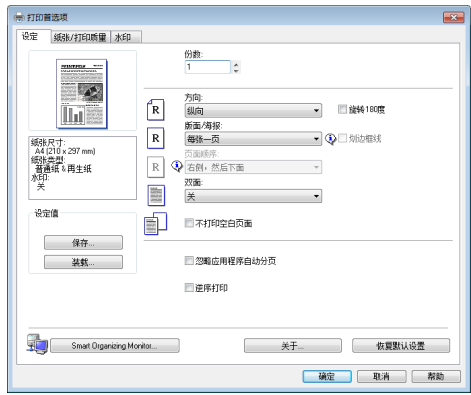

2. 根据需要更改打印设置。

可以通过打印机驱动程序指定以下打印设置:

- 在单张纸上打印多个页面
- 将单个页面打印到多张纸上
- 在纸张的两面打印
- 不打印空白页
- 将打印分页
- 将打印机驱动程序设置保存为一个文件
- 撤消和删除保存的打印机属性设置
- 在自定义尺寸纸张上打印
- 在较小尺寸的纸张上打印大纸张尺寸的文件
- 缩小和放大文件尺寸
- 更改打印分辨率
- 打印时节约碳粉
- 更改抖动模式

<span id="page-27-0"></span>• 在打印件上添加文本水印

关于各设置项的详细信息,请单击[帮助]。

- 3. 完成设置更改时,请单击[确定]。
- 4. 使用文件应用程序自带的打印功能打印文件。

### 

- 如果发生卡纸,则打印会中途停止。打开维护盖并取出卡纸。关闭维护盖后,打印会自 动继续。如果未打开维护盖就取出卡纸, 则按[开始]键继续打印。
- 如果纸张用完, 请补充纸张, 然后按[开始]键继续打印。

### 在纸张的两面打印

- 1. 创建文件后, 打开文件应用程序自带的[打印首选项]对话框。
- 2. 在[设定]选项卡上的[双面:]列表框中,选择要打开装订输出件的方式。
- 3. 进行任意其他设置之后,单击[确定]。
- 4. 开始打印。

机器首先仅在单面打印,在 Smart Organizing Monitor 屏幕上显示信息后即可重新 装入反转的输出件。

5. 取出输出盘上的所有打印件并将其放置在进纸盘中。

要在打印件的反面打印,则将其翻面,将空白面朝上放入进纸盘中。

### 纵向

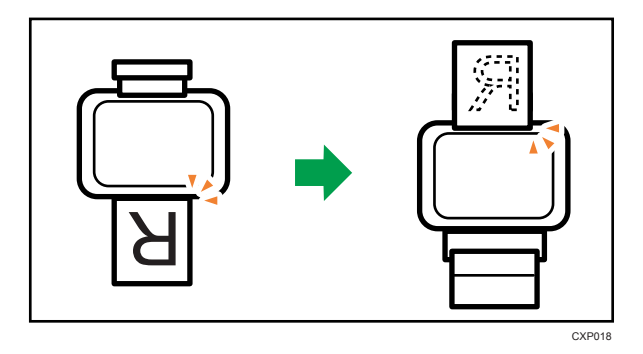

3

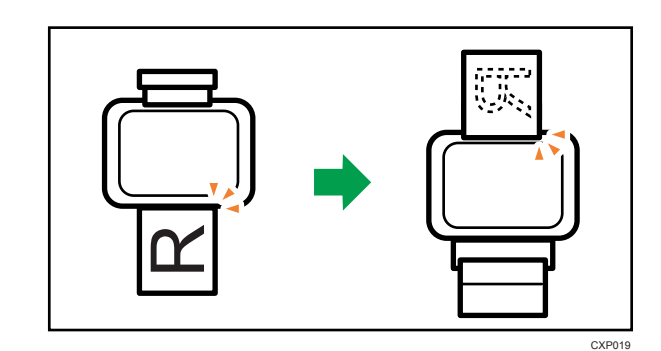

6. 按[开始]键。

<span id="page-28-0"></span>横向

## 取消打印作业

根据不同的作业状态,可以使用机器的控制面板或计算机取消打印作业。

## 打印开始前取消打印作业

- 1. 在计算机的任务栏上双击打印机图标。
- 2. 选择要取消的打印作业, 单击[文件]菜单, 然后单击[取消]。

### 0注

- 如果取消的打印作业已经在处理中,则继续打印几页后才会取消。
- 取消大型打印作业可能需要一段时间。

### 打印进行中取消打印作业

1. 按[停止/取消键。

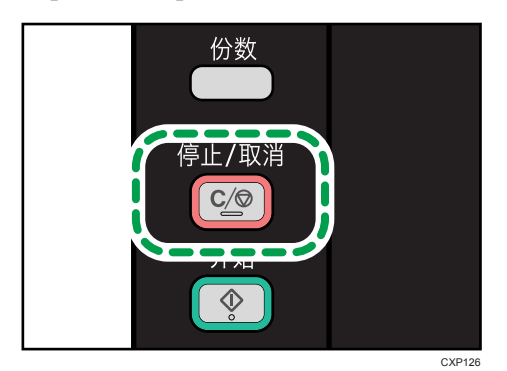

27

## <span id="page-29-0"></span>如果出现纸张不匹配

如果纸张尺寸或类型与打印作业的设置不匹配, 则机器会报错。有两种方法解决此错误:

3重要信息

• 如果[自动继续:]设置为[0 秒], 机器将继续打印, 不显示错误消息。

#### 使用不匹配的纸张继续打印

使用换页功能,忽略错误并使用不匹配的纸张打印。

重设打印作业

取消打印。

### 使用不匹配的纸张继续打印

如果纸张对打印作业而言太小,则打印的图像会被切掉。

1. 如果显示错误代码, 请按[开始]键。

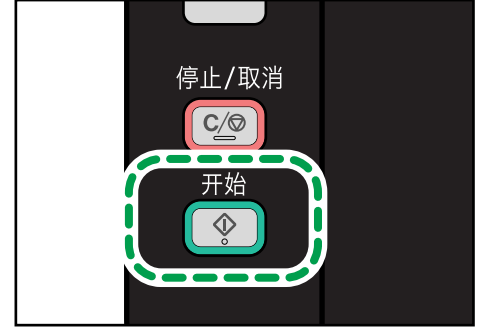

CXP127

①注

• 如果再次出现错误代码,请检查指定的纸张尺寸是否与纸盘中的纸张尺寸相匹配。

 $\overline{3}$ 

## <span id="page-30-0"></span>取消打印作业

1. 如果显示错误代码, 请按[停止/取消]键。

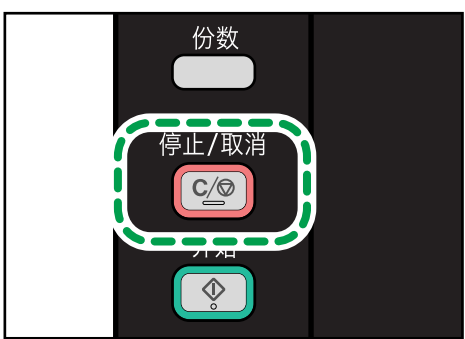

CXP126

<span id="page-32-1"></span><span id="page-32-0"></span>4. 复印原稿

## 基本操作

1. 将原稿放置到曝光玻璃上。

2. 要打印多份复印件,按[份数]键直到显示要打印的复印件份数为止。

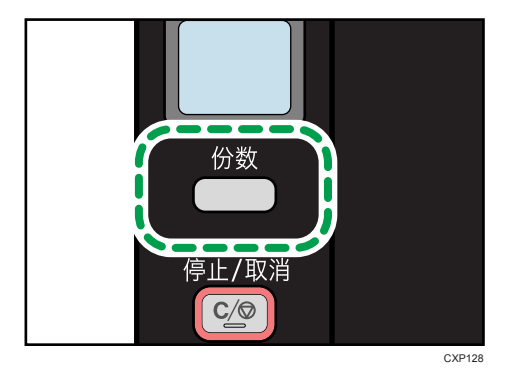

按住[份数]键以 10 为增量增加份数。

3. 按[开始]键。

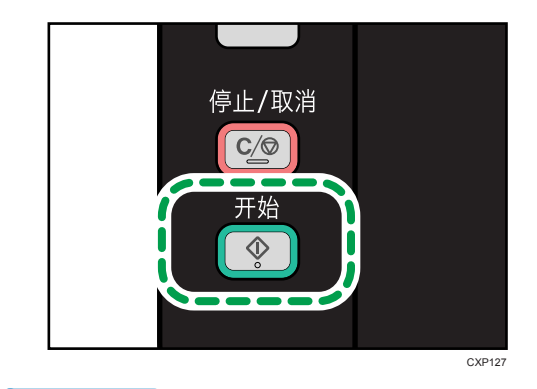

### ●注

- 如果发生卡纸, 则打印会中途停止。打开维护盖并取出卡纸。关闭维护盖后, 打印会自 动继续。如果未打开维护盖就取出卡纸, 则按[开始]键继续打印。
- 如果纸张用完, 请补充纸张, 然后按[开始]键继续打印。

### 取消复印

如果机器正在扫描原稿时取消复印,则复印会立即取消且没有打印输出件。 如果在打印过程中取消复印,则系统将在打印输出当前页面以后取消复印过程。  $\overline{4}$ 

1. 按[停止/取消]键。

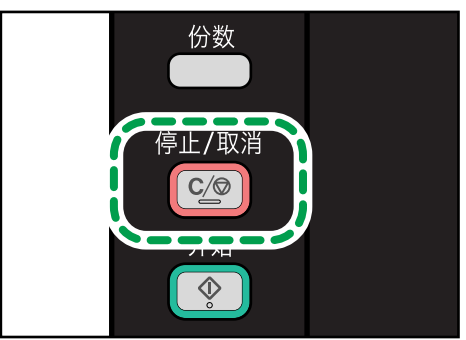

CXP126

 $\overline{4}$ 

## <span id="page-34-0"></span>进行放大或缩小复印

设置缩放比例的方式有两种:使用预设比例或者手动指定自定义比例。

#### 预设比例

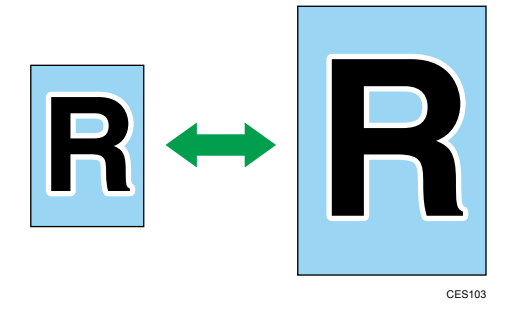

50%、71% A4 → A5、82% B5 JIS → A5、93%、122% A5 → B5 JIS、141%  $A5 \rightarrow A4$ , 200%

自定义比例

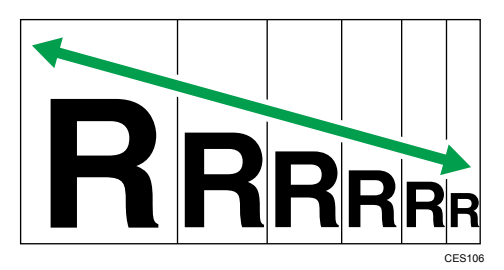

25%到 400%,以 1%为增量。

### 指定缩小/放大

按照以下步骤从 Smart Organizing Monitor 中为当前作业指定缩放比例。 本节示例中的步骤以 Windows 7 为基础, 实际步骤取决于所使用的操作系统。

- 1. 在[开始]菜单中,单击[所有程序]。
- 2. 单击[Smart Organizing Monitor for SP xxx Series]。
- 3. 单击[Smart Organizing Monitor for SP xxx Series Status]。
- 4. 如果您正在使用的机器未被选中,请单击[选择设备...],然后选择机器的型号。
- 5. 单击[确定]。
- 6. 在[用户工具]选项卡上,单击[打印机配置]。
- 7. 在[复印]选项卡中,在[缩小/放大:]列表中选择比例。 如果选择[微调: (25 至 400%)],则输入比例。
- 8. 单击[确定]。
- 9. 单击[关闭]。
## 将身份证的两面复印到纸张的一面上

本节介绍如何将身份证或其他小文档的正反面复印到纸张的一面上。

在 A4 尺寸的纸张上复印时,可以复印小于 A5 尺寸的文件。同样,在信纸尺寸的纸张上可 以复印比半信纸尺寸小的文件。

●重要信息

• 若要使用该功能,用于打印的纸张尺寸必须设置为 A6、A5、A4、半信纸或信纸。

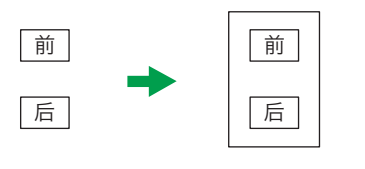

CXP020

### 复印身份证

1. 按[身份证]键

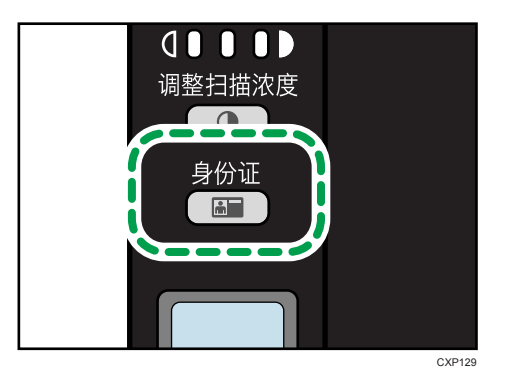

2. 要打印多份副本, 则按[份数]键直到显示要打印的份数。

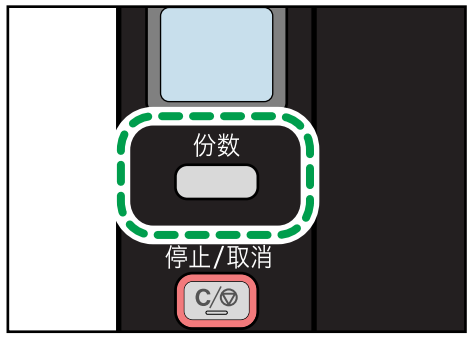

CXP128

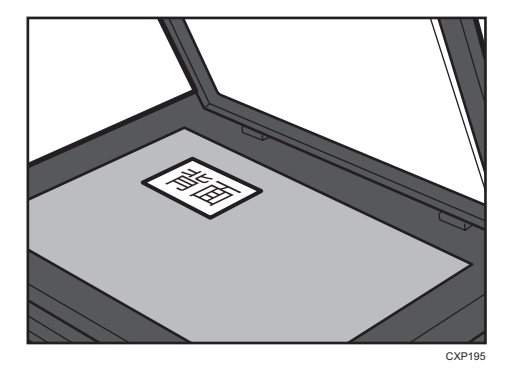

3. 将原稿正面朝下放在靠近机器后部上侧的曝光玻璃上。

原稿放置位置取决于纸张尺寸。 放置身份证,使其中心位于交叉点位置。(同一位置适用于身份证的正反面。)

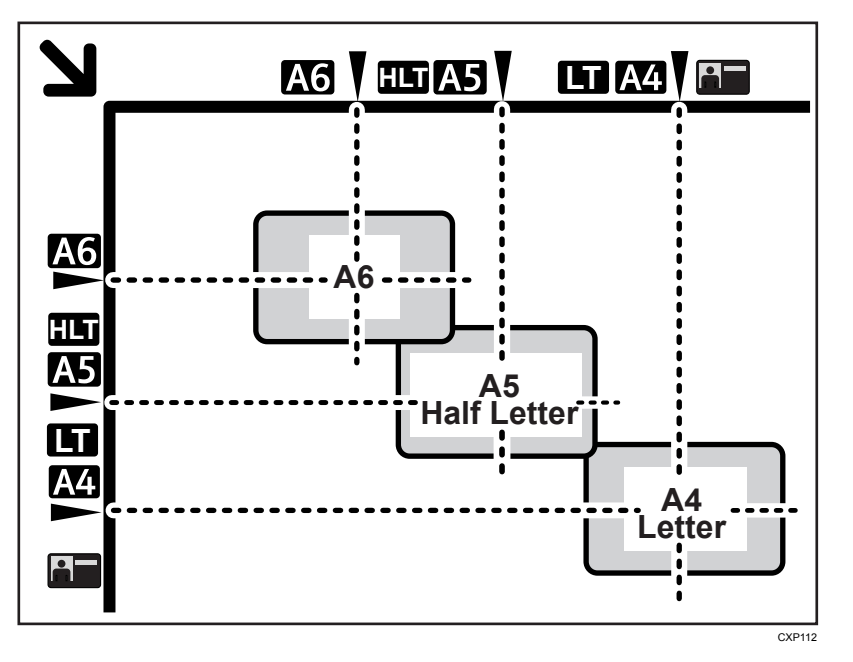

4. 按[开始]键。

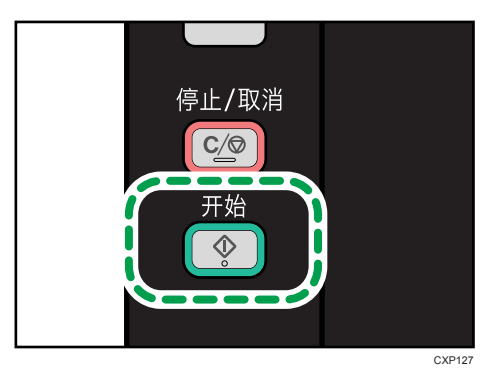

5. 在 30 秒内, 将原稿反面朝下放在靠近机器后部上侧的曝光玻璃上, 然后按[开始]键。

### 指定扫描设置

本节介绍如何为当前作业指定图像浓度和扫描质量。

### 调整图像浓度

图像浓度有三种级别。浓度级别越高,打印输出件越暗。

1. 按[调整扫描浓度]键直到显示想要的浓度级别。

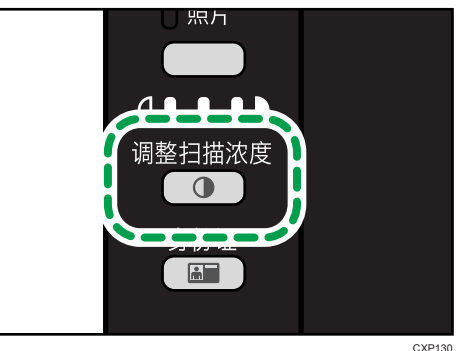

此指示灯上亮起的区段表示打印浓度。

- 左:比一般浅
- 中:一般浓度
- 右:比一般深

### 根据原稿选择文件类型

文档类型有三种:

文字

原稿只包含文字而不包含照片或图像时选择此模式。

照片

原稿只包含照片或图像时选择此模式。请将此模式用于以下原稿类型:

- 照片
- 页面全部或大部分由照片或图像构成时,如杂志页面。

#### 文字/照片

原稿包含文字和照片/图像时,选择此模式。

### 指定原稿类型

1. 按住"原稿类型"键,直到相应的原稿类型旁边的指示灯亮起。

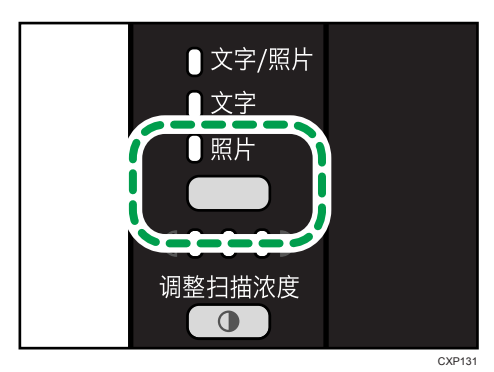

 $\overline{4}$ 

# 5. 通过计算机扫描

## 基本操作

通过计算机扫描(TWAIN 扫描和 WIA 扫描)支持直接从计算机操作机器,并将原稿扫描到 计算机中。

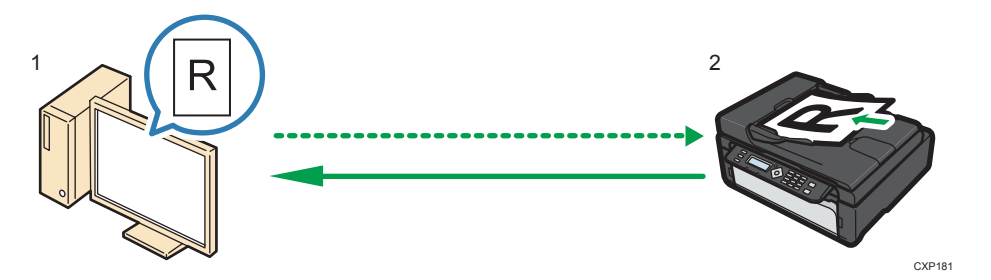

1. 您的计算机(已安装 TWAIN 驱动程序) 指示机器开始扫描放置在机器上的原稿。

2. 本机

系统会扫描放置在机器上的原稿,并将其数据发送到客户端计算机。

### 使用 TWAIN 扫描仪

本节介绍使用 TWAIN 扫描仪所必需的准备和操作步骤。

分重要信息

• 若要使用 TWAIN 扫描仪,必须安装随附 CD-ROM 中的 TWAIN 驱动程序。

#### • 要使用 TWAIN 扫描,必须安装与 TWAIN 兼容的应用程序。

若要将机器用作 TWAIN 扫描,首先进行如下操作:

- 安装 TWAIN 驱动程序。
- 安装与 TWAIN 兼容的应用程序。

### TWAIN 扫描

计算机运行支持 TWAIN 的应用程序时可实现 TWAIN 扫描。

- 1. 放置原稿。
- 2. 使用支持 TWAIN 的应用程序打开本机的属性对话框。
- 3. 根据需要配置扫描设置,然后单击[扫描]。

#### 可在 TWAIN 对话框中配置的设置

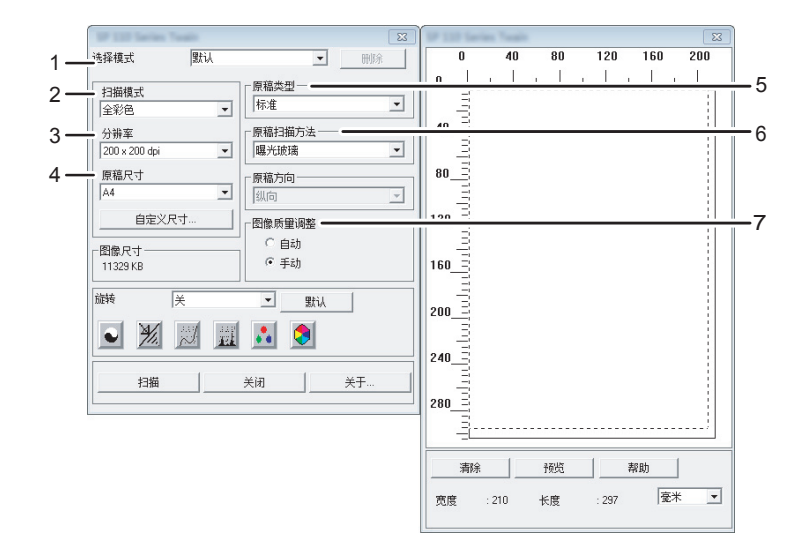

CXP109

#### 1. 选择模式

最多可保存十项扫描设置。选择[默认]将应用默认值。

#### 2. 扫描模式

从[全彩色]、[灰度级]、[照片]、[文字]或[文字/照片]中进行选择。

#### 3. 分辨率

从列表中选择分辨率。

如果在[扫描模式]中选择[文字]、[文字/照片]或[照片],则扫描分辨率无法设置为 1200 dpi × 1200 dpi 或更高。

#### 4. 原稿尺寸

选择扫描尺寸。如果选择[自定义尺寸...],则在编辑框中直接输入扫描尺寸。

#### 5. 原稿类型

根据原稿类型,从下文详述的选项列表中选择设置。

- [标准] (自动更改为全彩色, 200dpi × 200dpi)
- [照片] (自动更改为全彩色, 600dpi × 600dpi)
- [存档] (自动更改为文字, 200dpi × 200dpi)
- [OCR] (自动更改为文字, 400dpi × 400dpi)

#### 6. 原稿扫描方法

指定扫描原稿的方法。

#### 7. 图像质量调整

可调整图像质量。可调整的扫描设置如下:旋转、曲线、锐化、亮度/对比度、色阶、色彩平衡和 色调/饱和度。如果选择[自动],则默认值将应用至所有设置。如果选择[手动],则根据需要调整 所有设置。

### 小注

• 有关详细信息, 请参见 TWAIN 驱动程序的帮助。

### WIA 扫描的基本操作

- 1. 放置原稿。
- 2. 在[开始]菜单中,单击[设备和打印机]。
- 3. 右键单击要使用的打印机型号图标,然后单击[开始扫描]。
- 4. 根据需要配置扫描设置,然后单击[扫描]。
- 5. 单击[导入]。

# 6. 通过 Smart Organizing Monitor 配置机器

## 查看系统信息

可通过 Smart Organizing Monitor 查看机器的状态信息。

### 查看状态信息

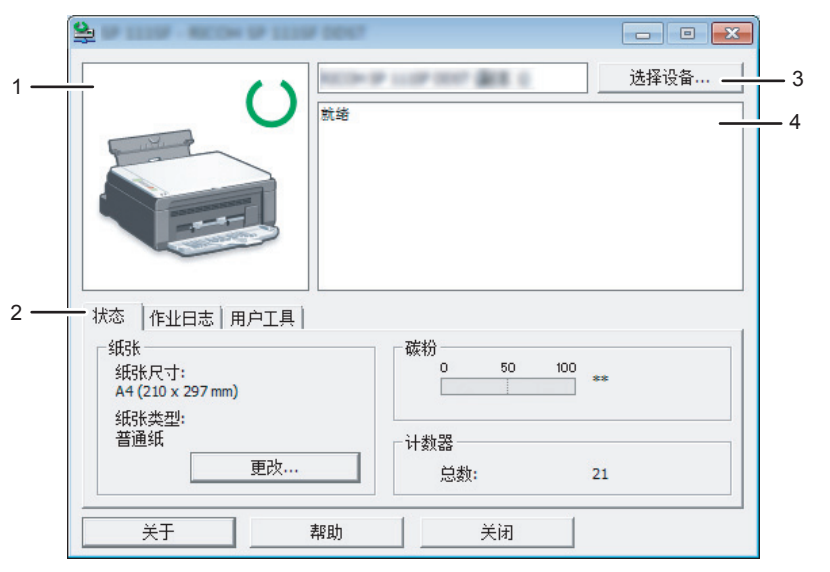

CXP113

#### 1. 图像区

用图标显示机器状态。

#### 2. 状态区

• 纸张尺寸

显示机器配置的纸张尺寸。

- 纸张类型 显示机器配置的纸张类型。
- 碳粉 因为机器不监测剩余碳粉量,总是显示"\*\*"。
- 计数器 显示机器已打印的页数。

6

#### 3. 选择设备区

显示所选型号的名称。

#### 4. 信息区

出现一条信息显示机器的状态。

有关错误消息的详细信息,请参见 [p.67 "Smart Organizing Monitor](#page-68-0) 中的错误和状态信 [息"。](#page-68-0)

#### 打印配置页或测试页

☆重要信息

- 打印测试页时,请将纸张尺寸设置为 A4 或 Letter。打印其他报告时,请将纸张尺寸设 置为 A4、Letter、F/GL、Foolscap、Folio 或法律用纸。
- 1. 在[开始]菜单中,单击[所有程序]。
- 2. 单击[Smart Organizing Monitor for SP xxx Series]。
- 3. 单击[Smart Organizing Monitor for SP xxx Series Status]。
- 4. 如果您正在使用的机器未被选中,请单击[选择设备...],然后选择机器的型号。
- 5. 单击[确定]。
- 6. 在[用户工具]选项卡上,在[列表/测试:]列表中选择[测试页]或[配置页]。
- 7. 单击[打印]。

### 配置机器设置

Smart Organizing Monitor 用于修改机器的设置。

- 1. 在[开始]菜单中,单击[所有程序]。
- 2. 单击[Smart Organizing Monitor for SP xxx Series]。
- 3. 单击[Smart Organizing Monitor for SP xxx Series Status]。
- 4. 如果您正在使用的机器未被选中,请单击[选择设备...],然后造择机器的型号。
- 5. 单击[确定]。
- 6. 在[用户工具]选项卡上,单击[打印机配置]。
- 7. 根据需要更改设置。
- 8. 单击[确定]。
- 9. 单击[关闭]。

#### 选项卡设置

本节概述可使用 Smart Organizing Monitor 进行修改的机器设置中的各选项卡。关于各 设置项目的详细信息,请参见 Smart Organizing Monitor 帮助。

#### 系统选项卡

- 注册自定义纸张尺寸。
- 当打印结果不佳时,调整打印位置或浓度以改善打印质量。
- 启用或禁用节能模式,并指定模式切换前需等待的时间。
- 更新机器固件。

#### 打印机选项卡

- 当机器和打印机驱动程序设置的纸张尺寸和/或类型不一致时,配置机器将采取何 种措施。
- 如果机器未能接收打印作业,指定其等待的时间。

#### 复印选项卡

- 配置节约碳粉设置。
- 配置缩放设置。

### 更新固件

☆重要信息

- 在适用法律允许的最大范围内,任何情况下,对于因本软件故障、文档或数据丢失、使 用或未使用本软件及随附的操作手册而导致的任何损害,制造商概不承担任何责任。
- 对于客户和第三方之间因使用本软件或使用不当而引起的任何争议,本公司概不承担责 任。
- 要确保成功完成固件更新,请在更新前后分别打印出配置页。
- 请确保固件更新期间切勿断开 USB 连接线。
- •进行固件更新时,请从机器上断开所有不必要的连接线。
- 如有必要,请提前修改计算机的电源管理设置以确保计算机在更新固件期间不进入待机 或休眠模式。
- 从制造商网站上下载固件。

要更新固件,请从 Windows 中使用 Smart Organizing Monitor。

- 1. 在[开始]菜单中,单击[所有程序]。
- 2. 单击[Smart Organizing Monitor for SP xxx Series]。
- 3. 单击[Smart Organizing Monitor for SP xxx Series Status]。
- 4. 如果您正在使用的机器未被选中,请单击[选择设备...],然后选择机器的型号。
- 5. 单击[确定]。
- 6. 在[用户工具]选项卡上,单击[打印机配置]。
- 7. 在[系统]选项卡上,单击[打印机固件更新...]。
- 8. 单击[确定]。
- 9. 指定 DWN 文件的位置,然后单击[打开]。
- 10. 当 Smart Organizing Monitor 上显示信息说明固件更新已完成后,关闭机器电源 然后重新打开。

## <span id="page-50-0"></span>更换打印盒

■重要信息

- 本机不监测剩余碳粉量,如果机器没有碳粉也不会显示信息提示用户更换打印盒。如果 打印的图像突然变浅或模糊,则请更换碳粉盒。
- 应将打印盒存放于阴凉处。
- 实际可打印的数量因图像数量和浓度、一次打印的页数、纸张类型和尺寸以及环境条件 (如温度和湿度)而异。碳粉质量会随时间下降。
- 为了获得良好的打印质量, 制造商建议您使用他们提供的原装碳粉。
- 对因在办公产品上使用非原装部件而导致的任何损坏或损失,制造商概不负责。
- 1. 打开维护盖。
- 2. 握住打印盒把手,然后将其从机器中拉出。

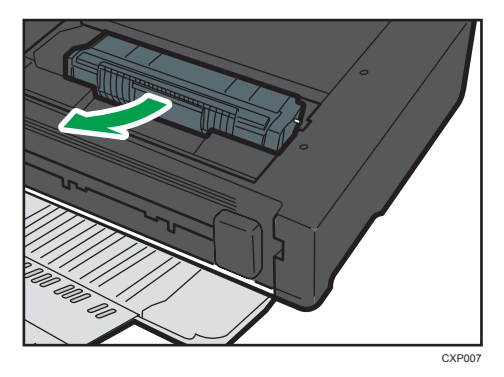

- 3. 依次从包装盒和袋子中取出新的打印盒。
- 4. 拿住打印盒,水平摇晃五六下。

沿水平方向摇晃打印盒。如果没有正确摇晃碳粉盒,则打印出来的前几页可能会出现模 糊或拖尾。

5. 握住打印盒把手,将打印盒插入机器中,直到停止为止。

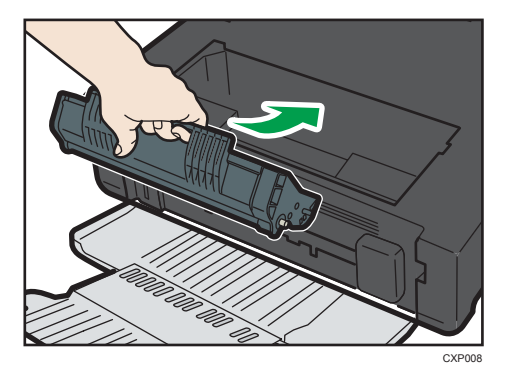

6. 关闭维护盖。

### 清洁注意事项

请定期清洁机器以维持较高的打印质量。

用软布干擦机身表面。如果干擦不够,请使用完全拧干的柔软湿布擦拭。如果仍然不能去除 污垢污渍,请使用中性清洁剂,用完全拧干的湿布反复擦拭,然后干擦该区域使其干燥。

●重要信息

- 为防止变形、变色或破裂,请勿使用挥发性化学物品(例如汽油、稀释剂或喷雾杀虫 剂) 擦拭机器。
- 如果机器内部有灰尘或污渍,请用清洁的干布擦拭。
- 每年必须至少从墙壁插座上拔掉插头一次。清除插头和插座上的所有灰尘和污垢, 然后 再重新连接。积聚的灰尘和污垢可能导致起火危险。
- 请勿让纸夹、订书钉或其他小物件掉进机器内部。

 $\overline{7}$ 

清洁机器内部

- 1. 打开维护盖。
- 2. 握住打印盒把手,然后将其从机器中拉出。

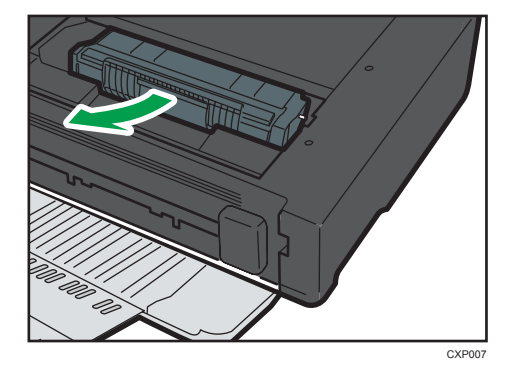

3. 用布前后来回擦拭机器内部。

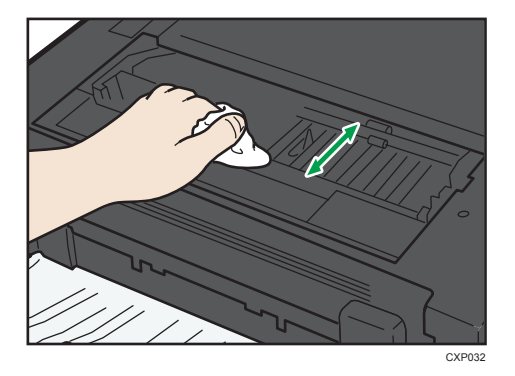

小心擦拭,注意不要接触机器内部的任何突出物。

4. 握住打印盒把手,将打印盒插入机器中,直到停止为止。

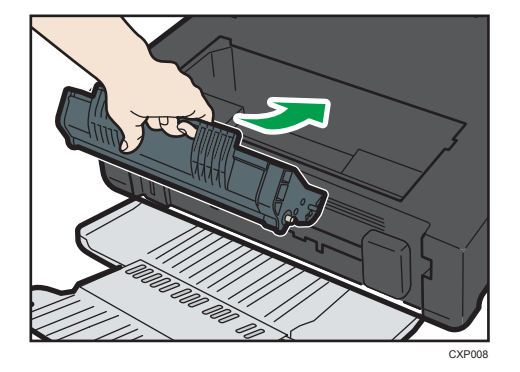

5. 关闭维护盖。

## 清洁曝光玻璃

1. 抬起曝光玻璃盖。

抬起曝光玻璃盖时请勿握住进纸盘,否则可能会损坏纸盘。

2. 用软湿布清洁箭头所示部件,然后用干布擦拭相同部件,以去除所有剩余的水分。

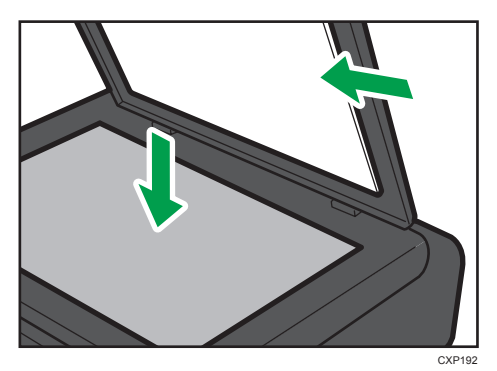

# 8. 故障排除

## 常见问题

本节介绍如何对操作机器时可能出现的常见问题进行故障排除。

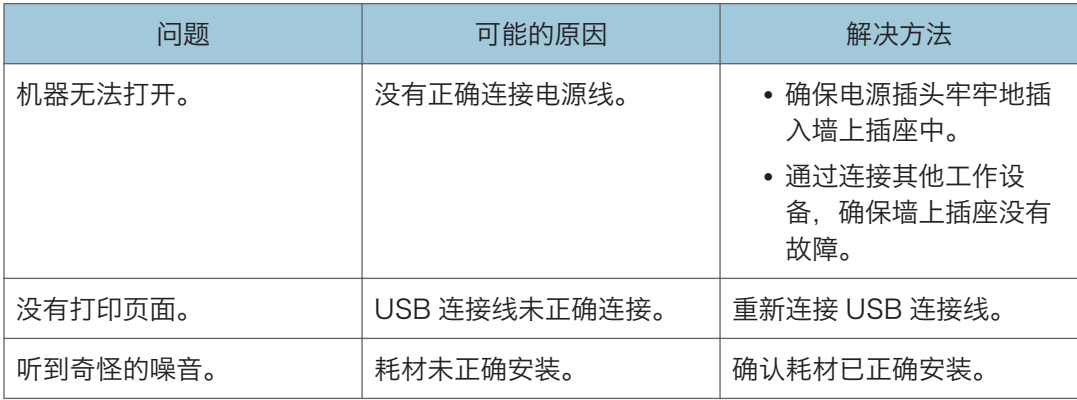

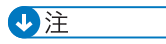

• 如果这些问题依然存在,请关闭电源,拔下电源线,然后与您的销售或服务代表联系。

8

## <span id="page-57-0"></span>送纸问题

如果机器运行正常,但无法送纸或者频繁卡纸,请检查机器和纸张的情况。

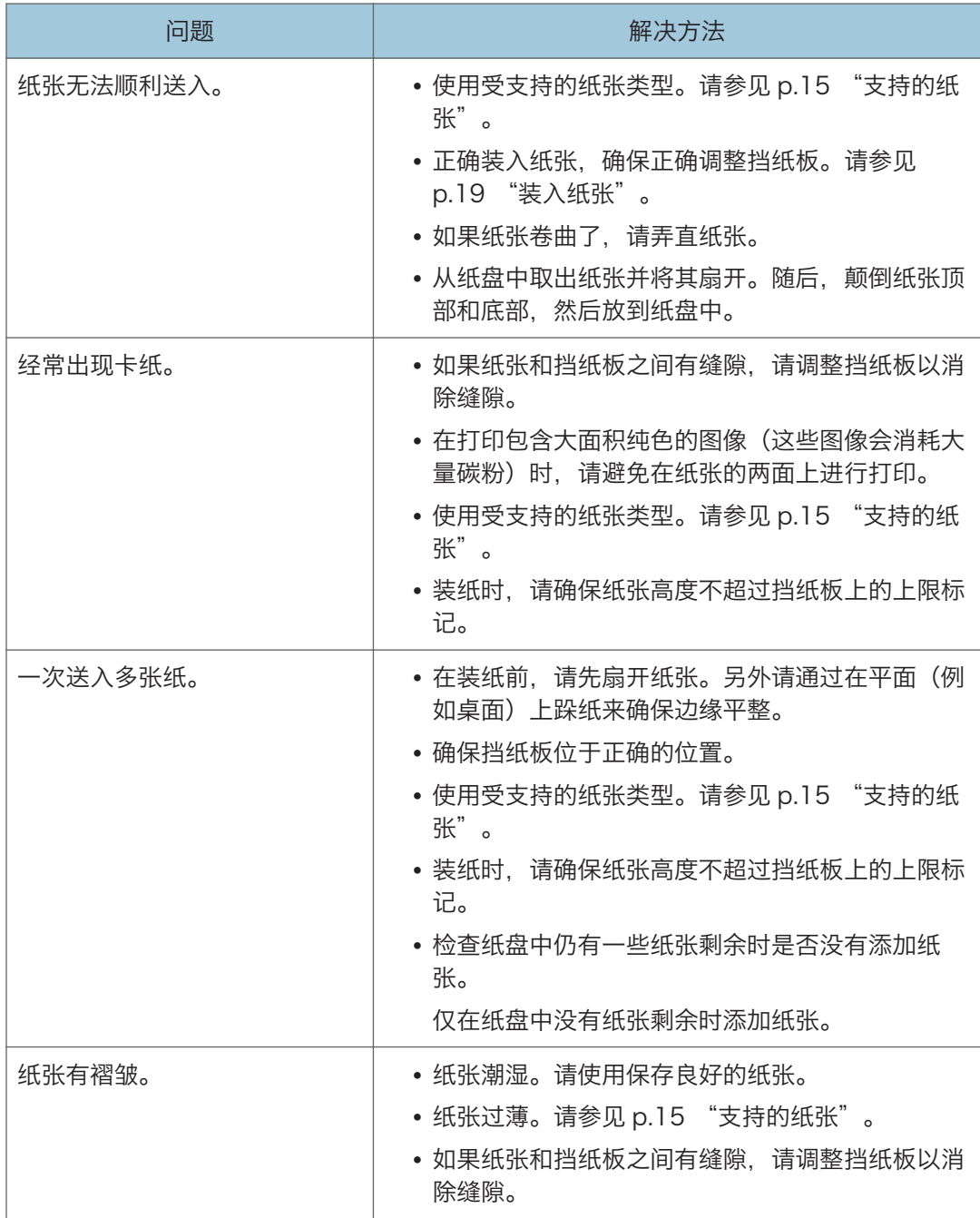

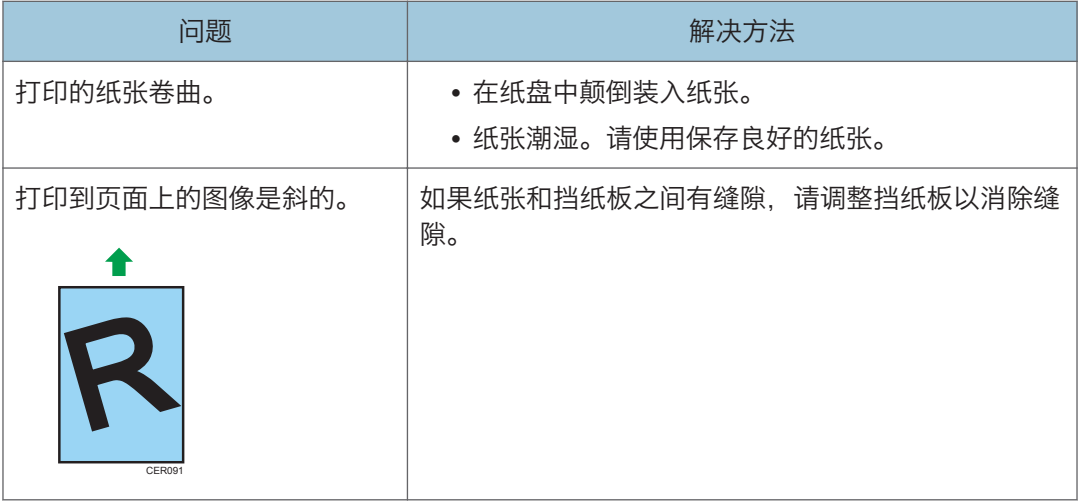

#### 取出打印卡纸

首先, 尝试自动取出纸张。如果无法完成, 则手动取出。

3重要信息

- 卡纸上可能覆盖有碳粉。注意不要使其沾到手上或衣服上。
- 清除卡纸以后,如果立即进行打印,则打印件上的碳粉可能无法充分定影,从而弄脏纸 张。打印一些测试页,直到不再出现污迹为止。
- 请勿用力取出卡纸,因为卡纸可能会撕破。残留在机器中的碎片会导致以后卡纸并且可 能损坏机器。
- 卡纸可能导致页面丢失。请检查打印作业是否有丢失的页面,并重新打印没有打印输出 的页面。

自动移除卡在机器内部的纸张。

1. 打开维护盖, 然后关闭。 机器则缓慢弹出卡住的纸张。卡纸弹出后,将其取出。

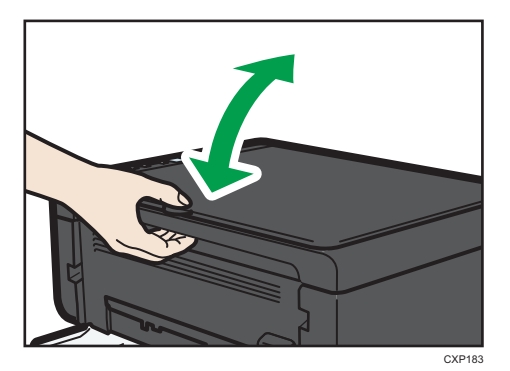

如果卡纸未弹出,则再次打开维护盖,然后手动移除卡纸。

### 手动移除卡纸

**3重要信息** 

- 由于挡纸板周围的温度很高,因此请等待温度冷却下来,然后再检查卡纸。
- 移除卡纸后, 请务必将定影压力释放杆放回原位。
- 切勿在放下定影压力释放杆的情况下进行打印。
- 1. 小心地拉出卡纸。

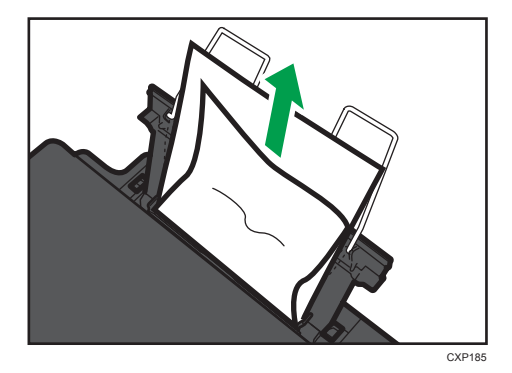

如果找不到卡纸,请看机器内部。

2. 打开维护盖。

3. 握住打印盒把手,然后将其从机器中拉出。

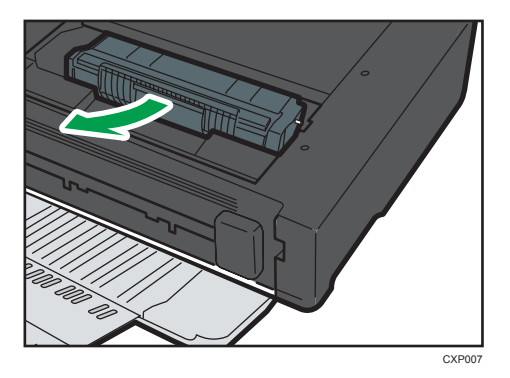

4. 用拇指压下左边的定影压力释放杆。

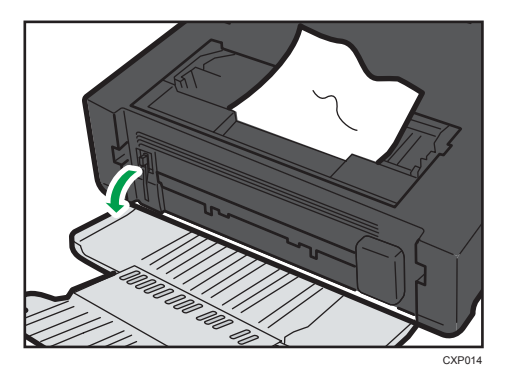

5. 握住纸张两侧,拉出卡纸。注意不要使碳粉灰沾到手上或衣服上。

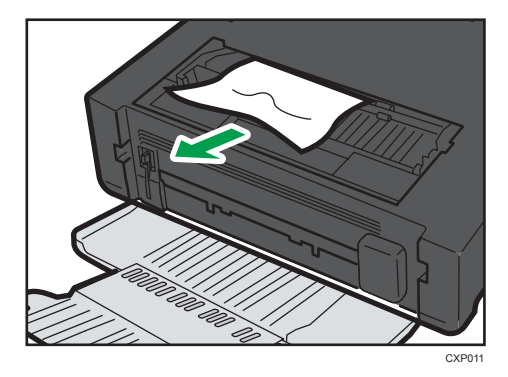

8

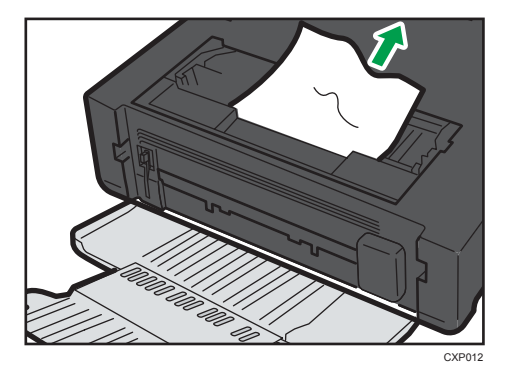

6. 如果很难从主机中取出卡纸,请从输出盘侧取出卡纸。

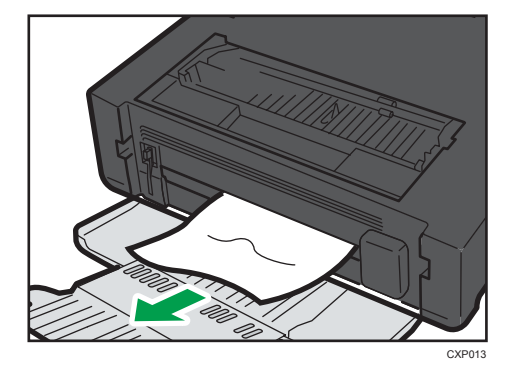

7. 握住打印盒把手, 将打印盒插入机器中, 直到停止为止。

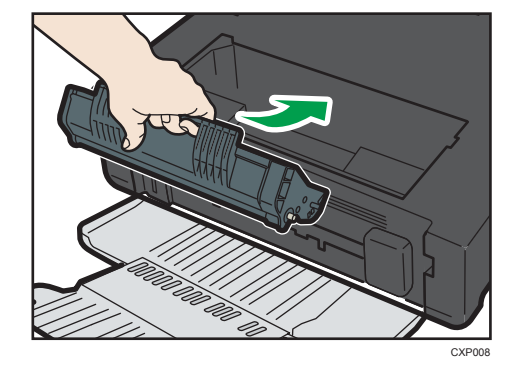

- 8. 用拇指抬起左边的定影压力释放杆。
- 9. 关闭维护盖。

## 打印质量问题

### 查看机器情况

如果打印质量有问题,请先检查机器情况。

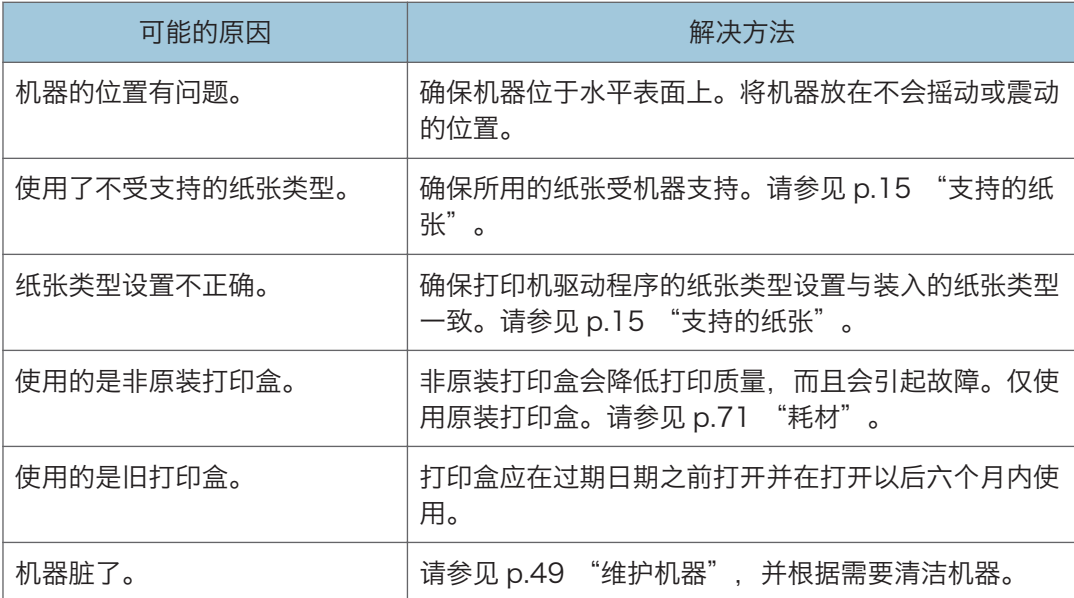

8

## 打印问题

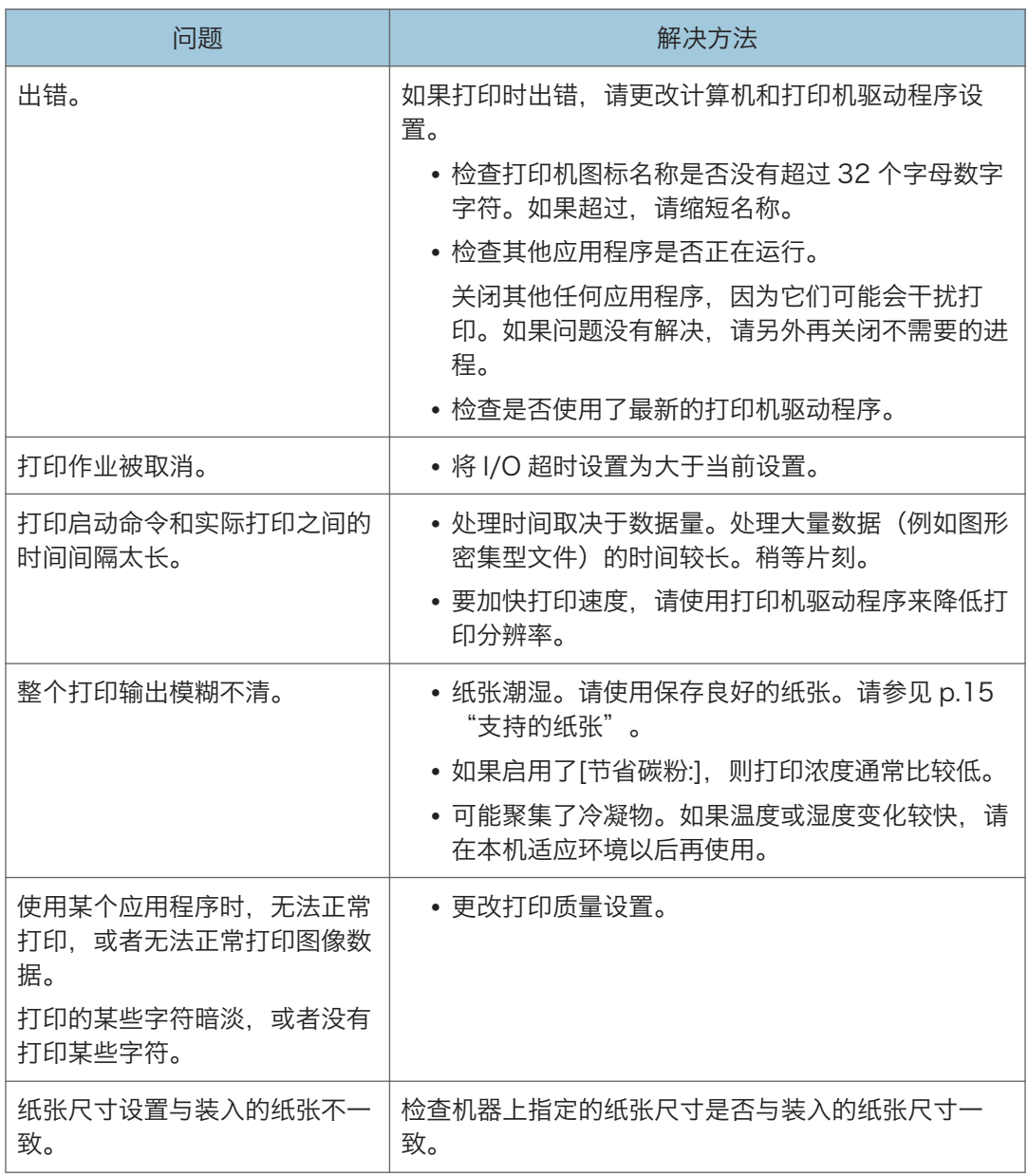

### 打印位置与显示位置不一致

如果打印页面上的项目位置不同于计算机屏幕上显示的位置,可能是由于以下原因之一所 致。

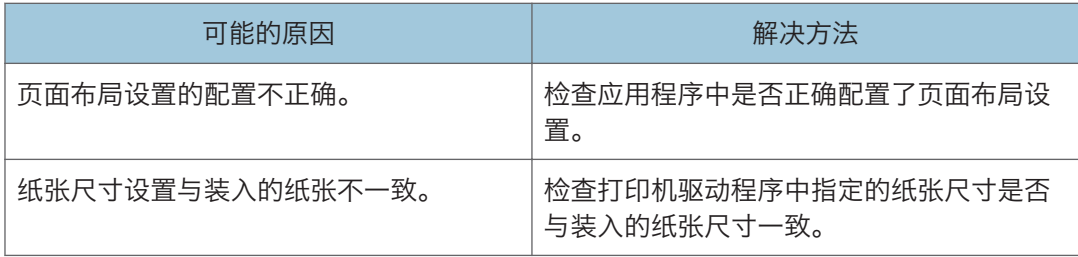

## 复印问题

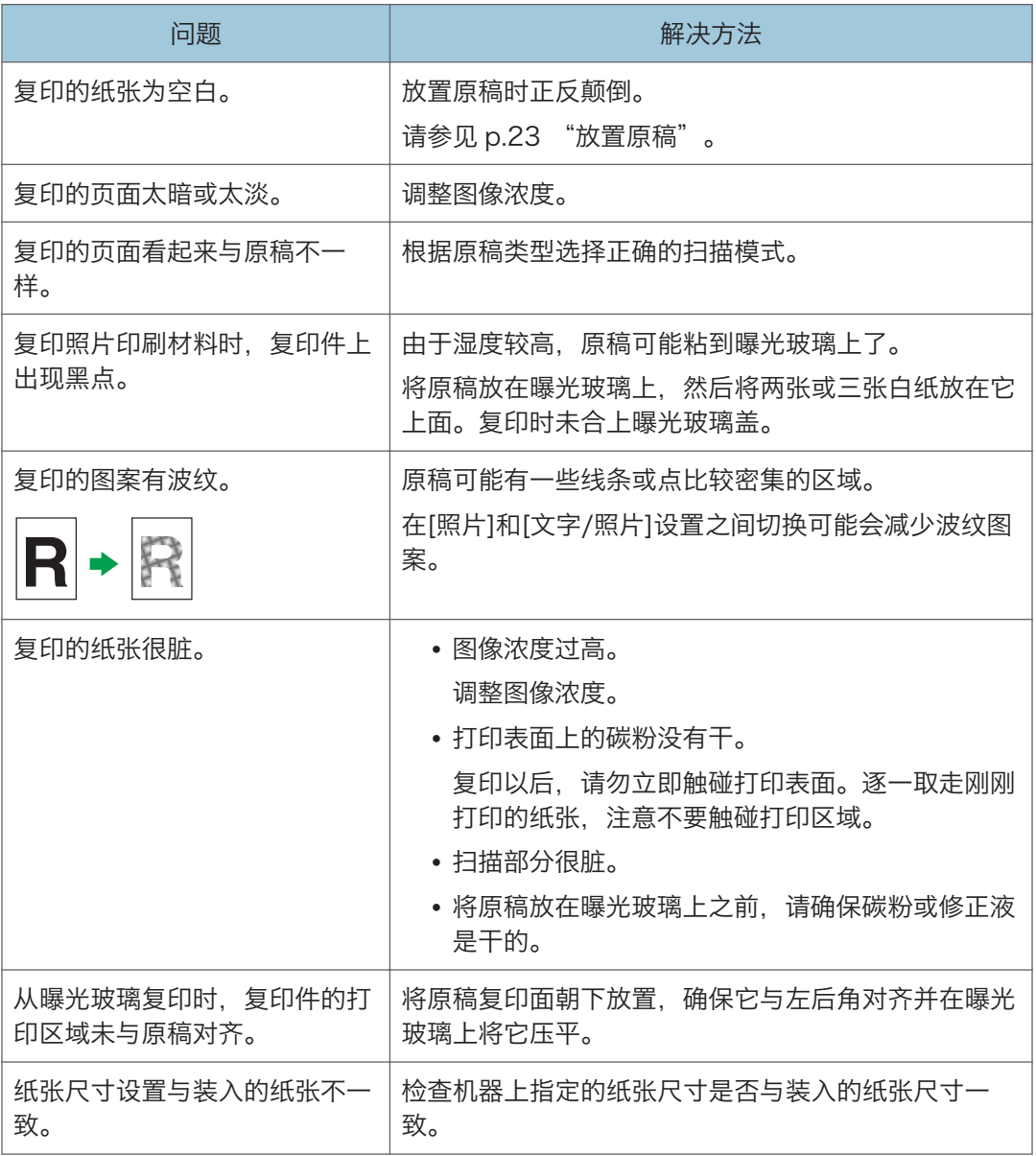

## 扫描问题

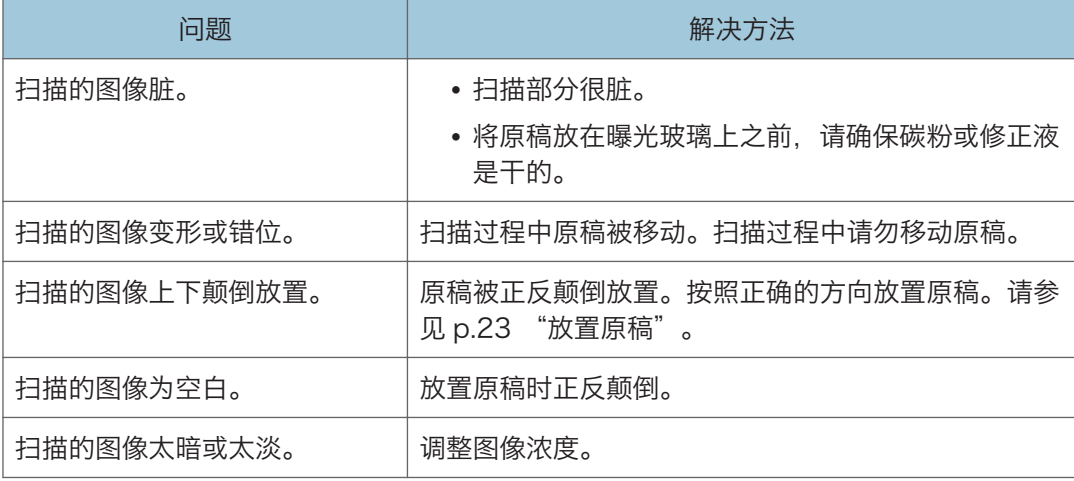

 $\mathbf{8}$ 

## 控制面板上的错误和状态指示

### 屏幕上的代码

3重要信息

### • 如果出现"C"或"c", 请联系您的销售或服务代表。

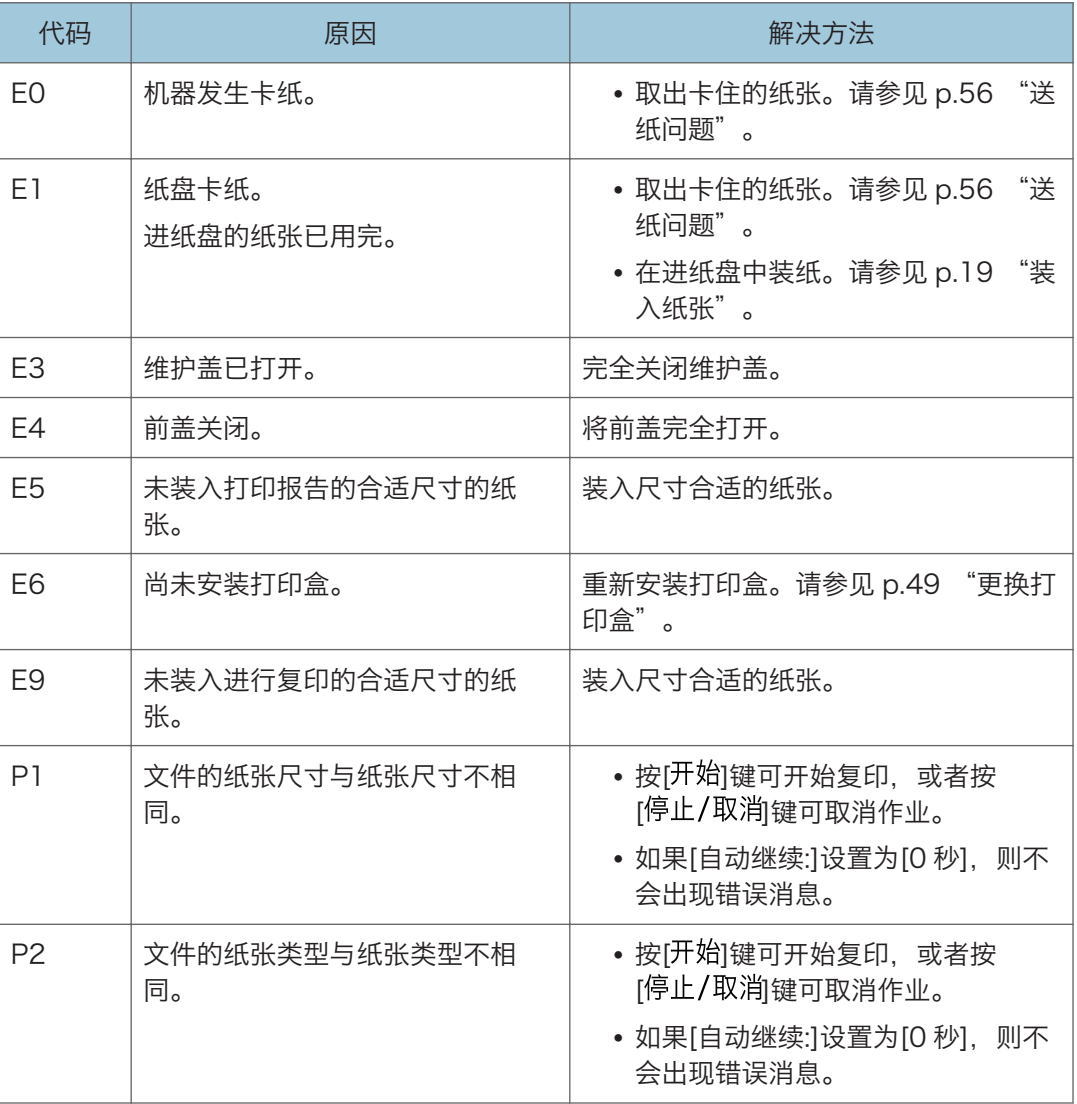

## <span id="page-68-0"></span>Smart Organizing Monitor 中的错误和 状态信息

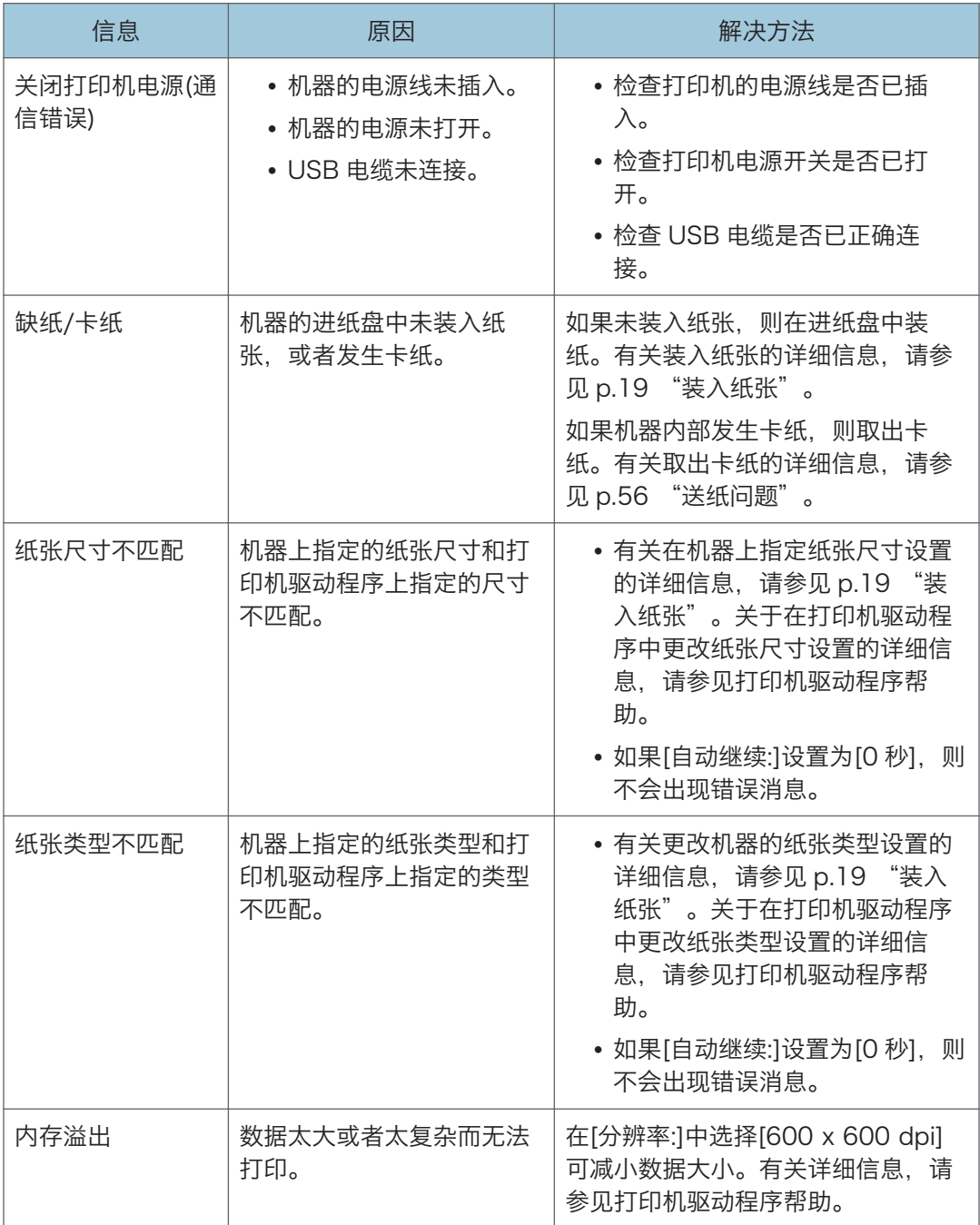

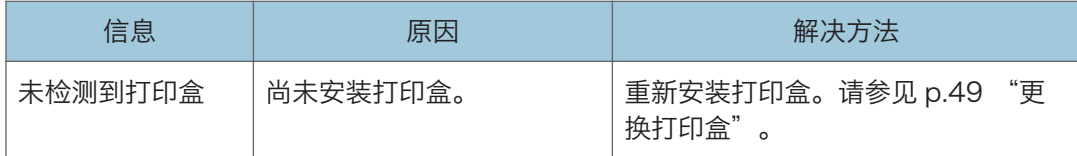

# 9. 附录

## 碳粉的注意事项

- 如果使用第三方碳粉,则无法保证机器正常运行。
- 根据打印条件,有时候打印机无法打印出规格中说明的纸张数量。
- 如果打印的图像突然变浅或模糊,则请更换碳粉盒。

### 移动和搬运机器

本节介绍您在长/短距离范围内移动机器时必须注意的事项。 长距离移动机器时,请使用原始包装材料来重新包装机器。

分重要信息

- 运输之前, 请务必拔下机器上的所有电缆。
- 本机是精密设备。移动时,请务必小心操作。
- 请务必水平移动机器。上下楼梯搬运机器时,请格外小心。
- 移动机器时请勿取出打印盒。
- 移动机器时,请青必让机器保持水平。为了防止碳粉溅出,请小心移动机器。
- 1. 务必检查以下几点:
	- 电源开关已关闭。
	- 从壁装插座上拔下电源线。
	- 其他所有电缆都已从机器上拔下。
- 2. 使用机器两侧的内嵌把手抬起机器, 然后水平搬动到使用位置。
- 4注
	- 要长距离移动机器, 请将其包装妥当。在搬运过程中, 请小心不要翻倒或倾斜机器。
	- 在搬运过程中, 如果机器未保持水平, 则碳粉可能会溅到机器内。
	- 有关移动机器的详细信息, 请与您的销售或服务代表联系。

#### 处理

 $9<sup>°</sup>$ 

有关正确处理本机的信息,请询问您的销售或服务代表。

#### 到何处询问

要了解本手册包含主题的更多信息,或了解本手册未涵盖的其他主题,请咨询您的销售或服 务代表。
# <span id="page-72-0"></span>耗材

# 打印盒

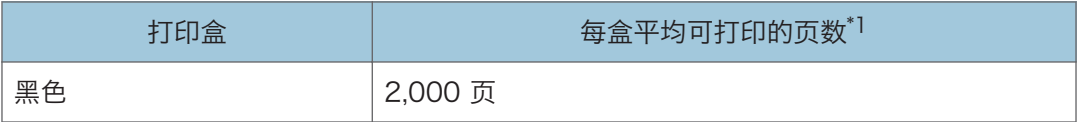

\*1 可打印页数是基于符合 ISO/IEC 19752 标准,且图像浓度为出厂默认值。ISO/IEC 19752 是 国际标准化组织针对打印页数的测量制定的国际标准。

#### ●注

- 除非在碳粉用完之前更换打印盒,否则打印无法继续。为便于更换打印盒,我们建议您 购买并储存多余的打印盒。
- 实际可打印的页数将视图像容量和浓度、一次要打印的页数、所用的纸张类型和纸张尺 寸以及环境条件(例如温度和湿度)的不同而有所变化。
- 由于打印盒随使用时间的延长而质量下降,因此可能需要在出现上述指示信息之前将其 更换。
- 打印盒不在保修范围内。但是, 如果出现问题, 请与销售商店联系。
- 随附的打印盒可打印约 500 页。
- 本机将定期进行清洁。清洁期间,碳粉将一直保持打印质量。

耗材

# <span id="page-73-0"></span>机器规格

本节列出机器的规格。

# 常规功能规格

#### 配置

台式

#### 打印方式

激光静电传送

#### 通过曝光玻璃扫描的最大纸张尺寸

216 mm × 297 mm(8.5 × 11.7 英寸)

#### 打印的最大纸张尺寸

216 mm × 356 mm(8.5 × 14 英寸)

预热时间

```
小于 25 秒 (23°C、71.6°F)
```
#### 纸张尺寸

A4,  $8^{1}/2$  " × 11 " (Letter),  $8^{1}/2$  " × 14 " (Legal), B5,  $5^{1}/2$  " ×  $8^{1}/2$  " (Half Letter)、 $7^{1}/_{4}$  " ×  $10^{1}/_{2}$  " (Executive)、A5、A6、B6、16K (197 × 273 mm)、 16K (195  $\times$  270 mm), 16K (184  $\times$  260 mm), 8 "  $\times$  13 " (F/GL), 8<sup>1</sup>/<sub>2</sub> "  $\times$ 13 " (FS)、8<sup>1</sup>/<sub>4</sub> " × 13 " (Folio)、自定义纸张尺寸

#### ●注 ● □

- 自定义纸张尺寸支持如下纸张尺寸:
	- 宽约 90-216mm(3.6-8.5 英寸)
	- 长约 148-356mm (5.8-14 英寸)

#### 纸张类型

普通纸 (65-99 g/m<sup>2</sup> (17-26 磅))、再生纸 (75-90 g/m<sup>2</sup> (20-24 磅))、薄纸 (52-64 g/m<sup>2</sup> (14-17 磅))、厚纸 (100-130 g/m<sup>2</sup> (26.6-34 磅))

#### 纸张输出容量

10 张 (70 g/m<sup>2</sup>, 19 磅)

#### 纸张输入容量

50 张 (70 g/m<sup>2</sup>, 19 磅)

#### 内存

16 MB

#### <span id="page-74-0"></span>电源要求

220-240 伏、4 安、50/60 赫兹

功耗

• 最大功耗

730 W

• 节能模式 1

45 W 或更少

• 节能模式 2

5 W 或更少

#### 机器尺寸(宽度×深度×高度)

402 × 368.5 × 163 mm(15.8 × 14.5 × 6.4 英寸)

#### 重量(机身和耗材)

约 8.5 kg (18.7 磅) 或更少

# 打印功能规格

#### 打印速度

- 类型 1 每分钟 13 页(A4/Letter)
- 类型 2

每分钟 16 页(A4/Letter)

#### 分辨率

600 × 600 dpi(最大:1200 × 600 dpi)

#### 首页打印速度

6 秒或更少(从进纸动作开始到出纸完成)

13 秒或更少(从数据处理完成到出纸完成)

#### 接口

USB 2.0

#### 打印机语言

DDST

9

73

# <span id="page-75-0"></span>复印功能规格

#### 最大分辨率(扫描和打印)

扫描:600 × 600 dpi

打印:600 × 600 dpi

#### 首页复印速度 (A4/信纸, 温度为 23°C(71.6°F))

32 秒或更短

#### 多页复印速度

- 类型 1 每分钟 13 页(A4/Letter)
- 类型 2 每分钟 16 页(A4/Letter)

#### 复印比例

固定比例:50%、71%、82%、93%、122%、141%、200% 微调比例:25%到 400%

#### 复印数量

99

# 扫描功能规格

#### 最大扫描面积(横向×纵向)

216 × 297 mm(8.5 × 11.7 英寸)

#### 从计算机扫描(TWAIN)时的最大分辨率

4800 × 4800 dpi

#### 从计算机扫描(WIA)时的最大分辨率

600 × 600 dpi

# <span id="page-76-0"></span>商标

Microsoft®、Windows®、Windows Server®和 Windows Vista®是 Microsoft Corporation 在美国和/或其他国家/地区的注册商标或商标。

本手册使用的其它产品名称仅用于识别目的,可能是其各自公司的商标。我们否认对这些标 记拥有任何或全部权利。

Windows 操作系统的正确名称如下:

- Windows XP 的产品名称如下: Microsoft® Windows® XP Professional Edition Microsoft® Windows® XP Home Edition Microsoft® Windows® XP Professional x64 Edition
- Windows Vista 的产品名称如下: Microsoft® Windows Vista® Ultimate Microsoft<sup>®</sup> Windows Vista® Business Microsoft® Windows Vista® Home Premium Microsoft® Windows Vista® Home Basic Microsoft® Windows Vista® Enterprise
- Windows 7 的产品名称如下: Microsoft® Windows® 7 Home Premium Microsoft® Windows® 7 Professional Microsoft® Windows® 7 Ultimate Microsoft® Windows® 7 Enterprise
- Windows 8 的产品名称如下: Microsoft® Windows® 8 Microsoft® Windows® 8 Pro Microsoft® Windows® 8 Enterprise
- Windows Server 2003 的产品名称如下: Microsoft® Windows Server® 2003 Standard Edition Microsoft® Windows Server® 2003 Enterprise Edition
- Windows Server 2003 R2 的产品名称如下: Microsoft® Windows Server® 2003 R2 Standard Edition Microsoft® Windows Server® 2003 R2 Enterprise Edition
- Windows Server 2008 的产品名称如下: Microsoft® Windows Server® 2008 Foundation

Microsoft® Windows Server® 2008 Standard Microsoft® Windows Server® 2008 Enterprise

- Windows Server 2008 R2 的产品名称如下: Microsoft® Windows Server® 2008 R2 Foundation Microsoft® Windows Server® 2008 R2 Standard Microsoft® Windows Server® 2008 R2 Enterprise
- Windows Server 2012 的产品名称如下: Microsoft® Windows Server® 2012 Foundation Microsoft® Windows Server® 2012 Essentials Microsoft® Windows Server® 2012 Standard

重印 Microsoft 产品的屏幕截图需得到 Microsoft Corporation 的许可。

# 索引

#### A

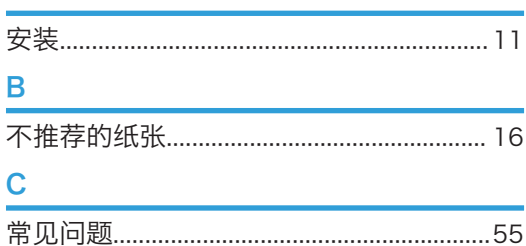

#### $\blacksquare$

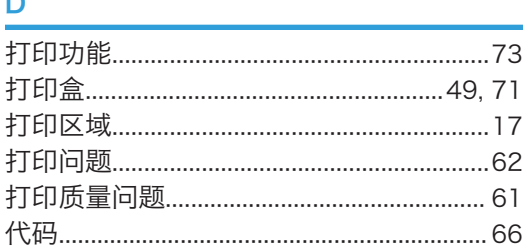

# F

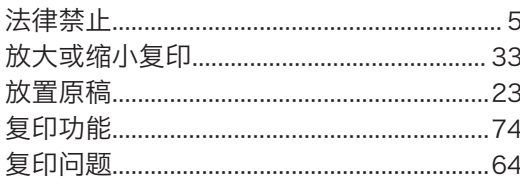

# G

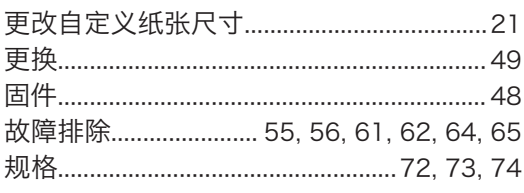

# н

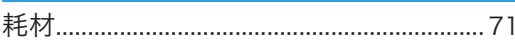

# J

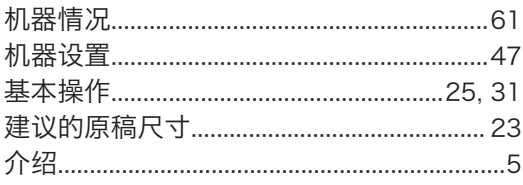

## K

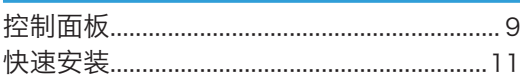

# M

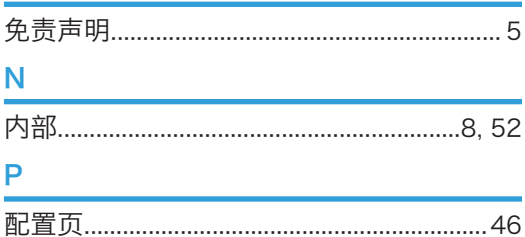

# $\overline{a}$

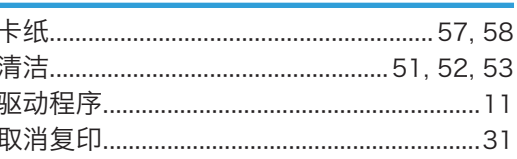

# $\overline{\mathsf{R}}$

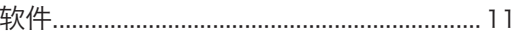

# S

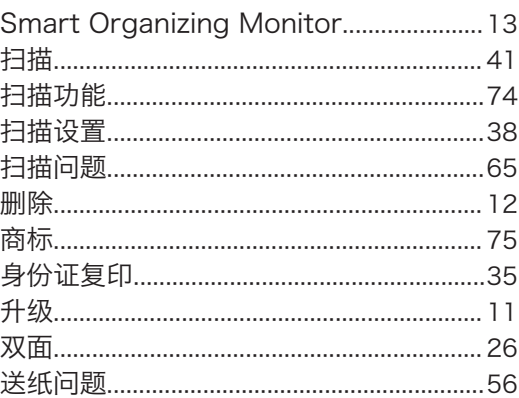

## т

# W

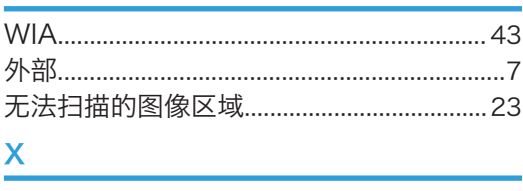

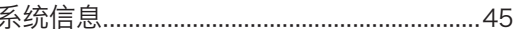

# Y

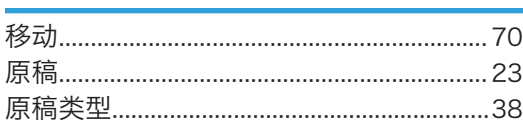

# $\mathsf{Z}$

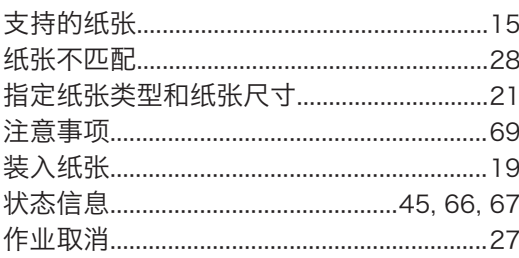

MEMO

MEMO

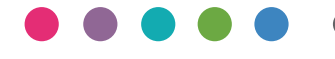

ZH CN M179-8663B